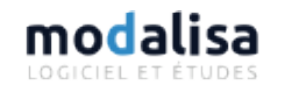

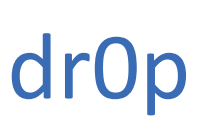

Service d'hébergement

### Table des matières

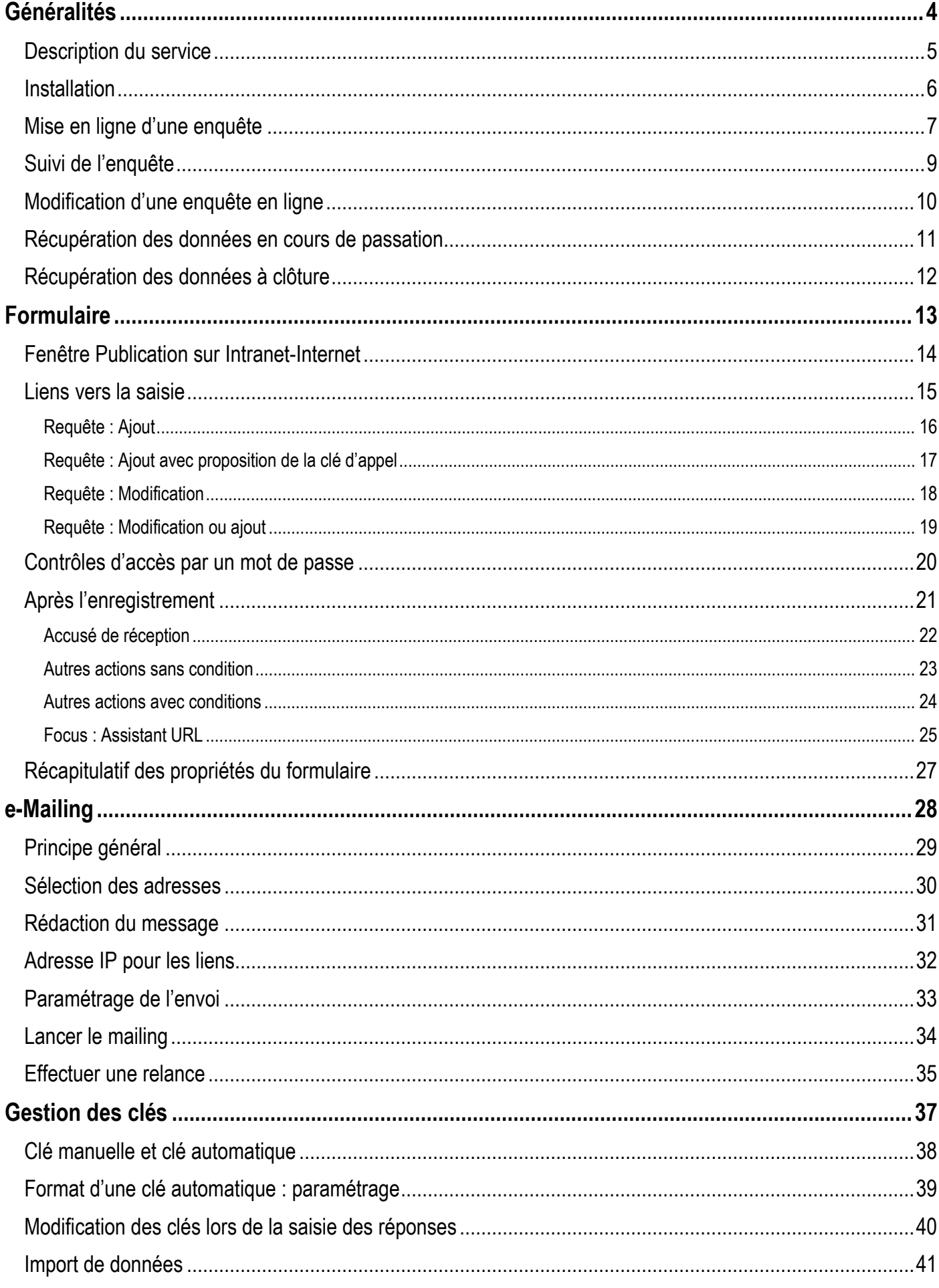

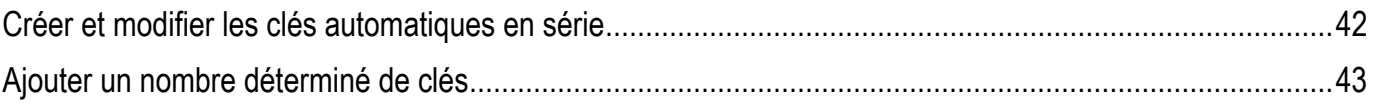

# <span id="page-3-0"></span>Généralités

### <span id="page-4-0"></span>Description du service

Le service d'hébergement dr0p permet de mettre en ligne des formulaires de saisie associés à des enquêtes créées dans ce programme.

L'enquête et le(les) formulaire(s) sont créés sur l'ordinateur de l'utilisateur. Une connexion Internet est requise uniquement au moment de communiquer avec le serveur afin de mettre l'enquête en ligne.

Afin que les requêtes de connexion et d'import puissent fonctionner, vous devrez peut-être autoriser l'application Modalisa à communiquer en entrée-sortie via le pare-feu.

# <span id="page-5-0"></span>**Installation**

Si modalisa n'a jamais été installé sur la machine, il suffit de suivre la procédure décrite dans la documentation :

<https://www.modalisa.com/wp-content/uploads/2019/10/installation.pdf>

Si modalisa a déjà été installé sur le machine mais sous forme monoposte et non reliée à un compte dr0p, merci de suivre la procédure ci-dessous :

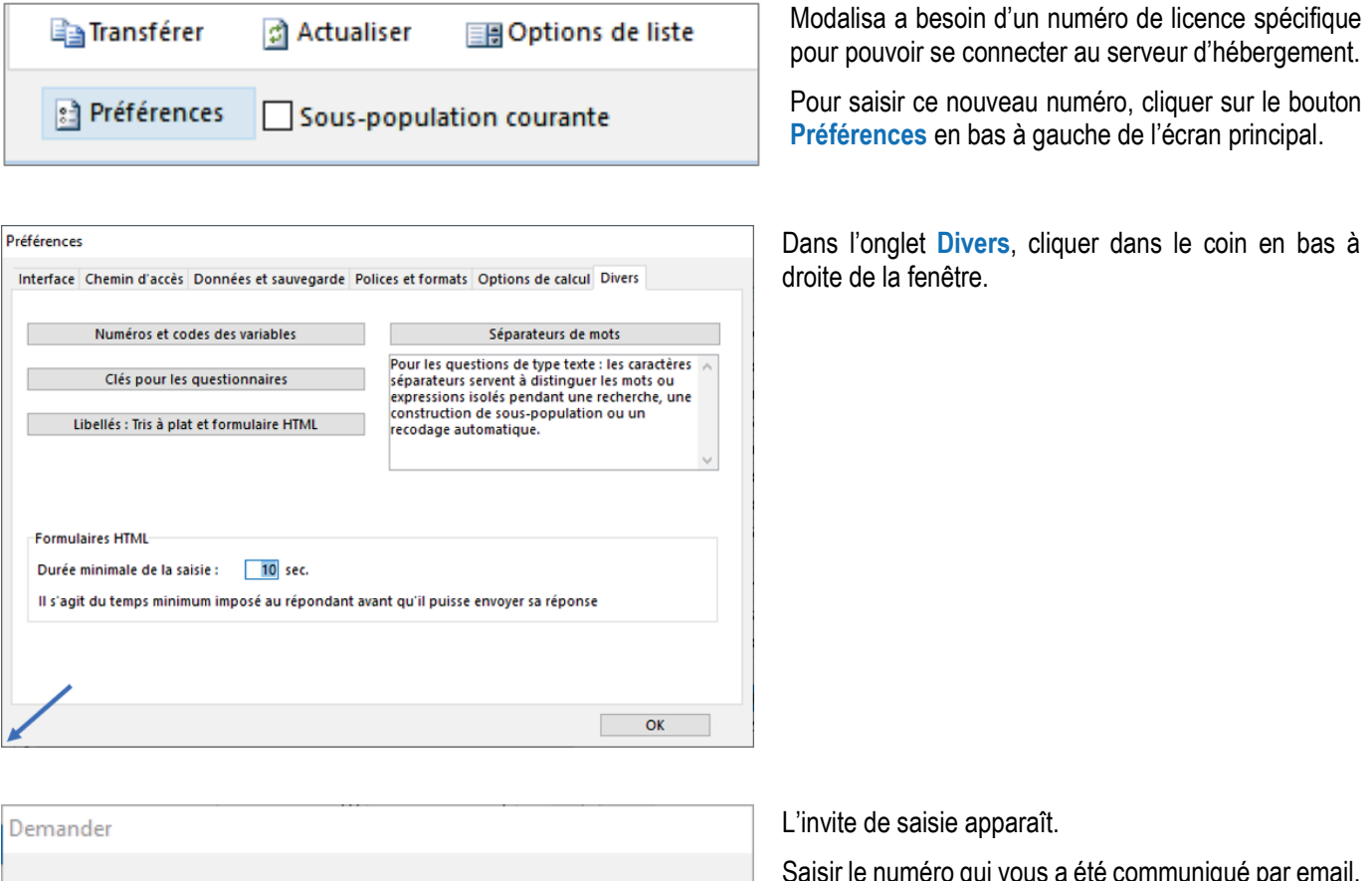

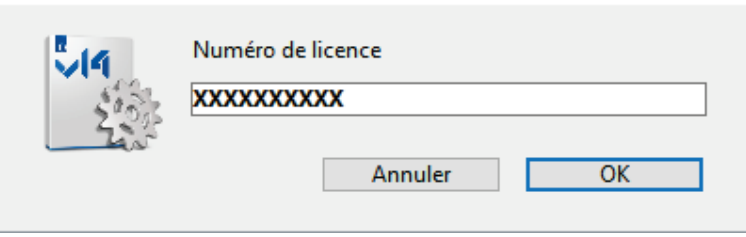

Saisir le numéro qui vous a été communiqué par email. Puis cliquer sur **OK** et **redémarrer Modalisa**.

### <span id="page-6-0"></span>Mise en ligne d'une enquête

Un formulaire html doit avoir été créé au préalable dans l'onglet **Questions**.

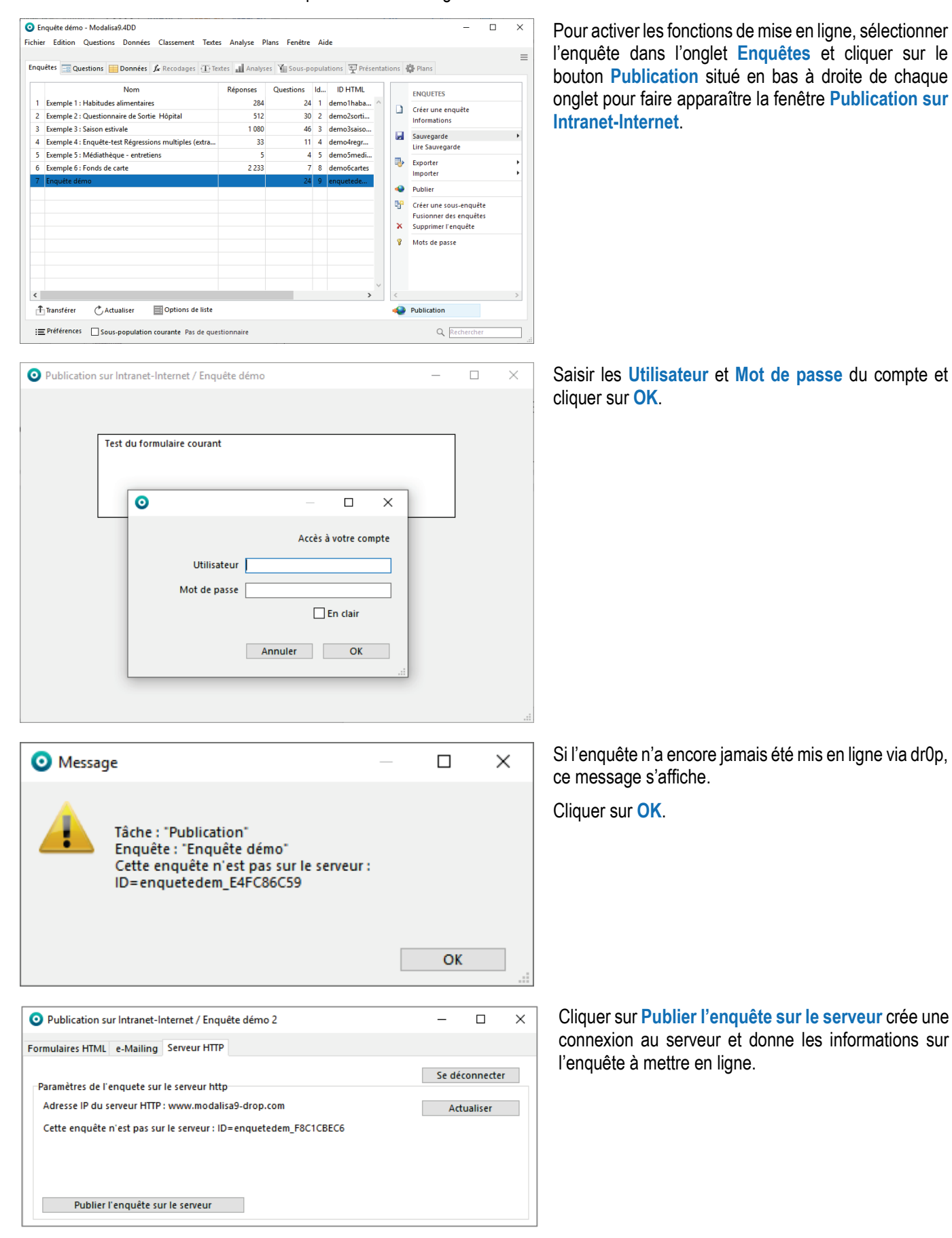

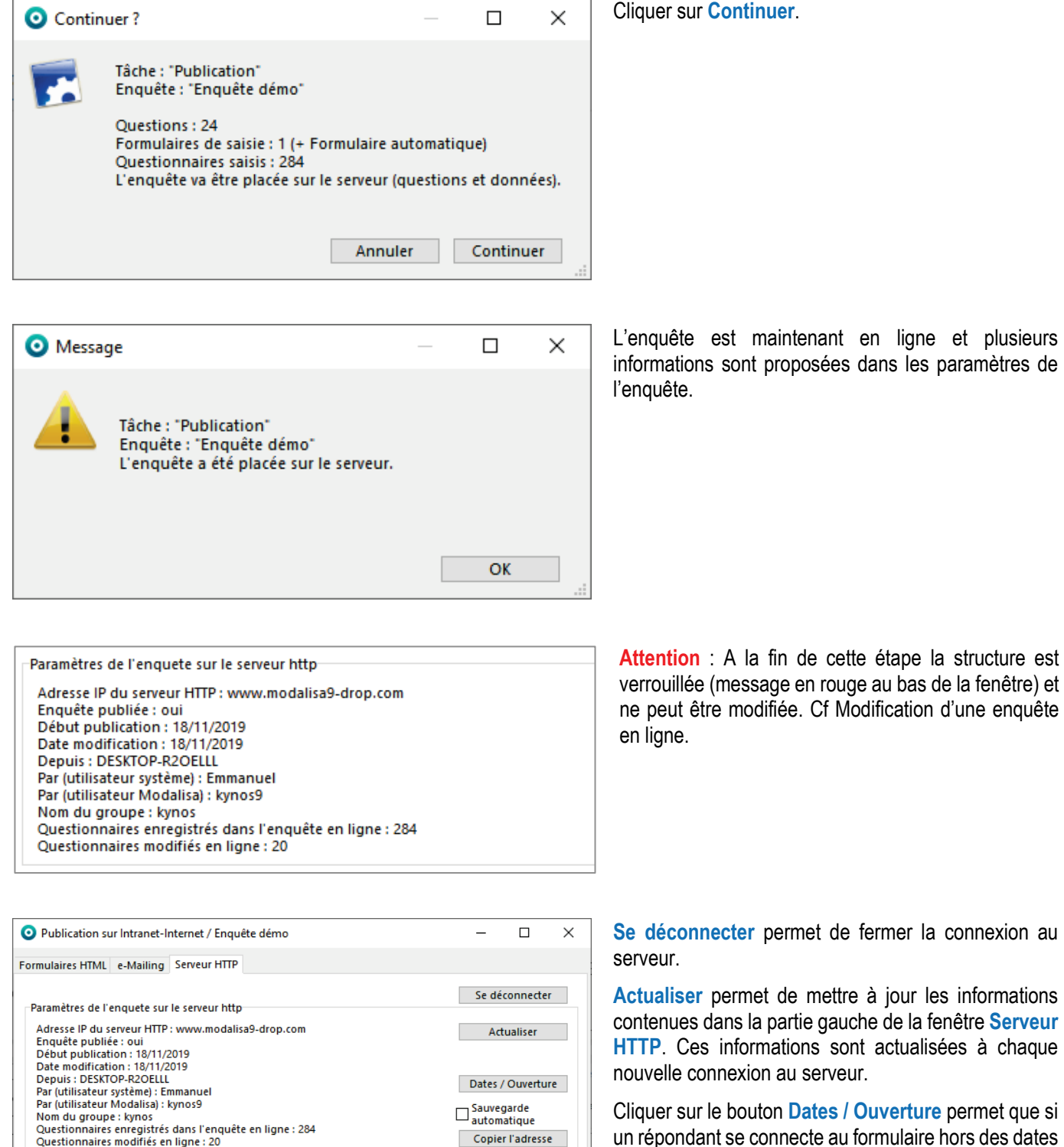

https://www.modalisa9-drop.com/enquetedem\_E4FC86C5 Copier

https://www.modalisa9-drop.com/enquetedem\_E4FC86C5 Copier

Modification de structure verrouillée sur ce poste

Modifier l'enquête

**Se déconnecter** permet de fermer la connexion au

**Actualiser** permet de mettre à jour les informations contenues dans la partie gauche de la fenêtre **Serveur HTTP**. Ces informations sont actualisées à chaque nouvelle connexion au serveur.

Cliquer sur le bouton **Dates / Ouverture** permet que si un répondant se connecte au formulaire hors des dates / heures paramétrées, un message apparaît donnant le jour et l'heure d'ouverture de l'enquête ou le jour et l'heure auxquels l'enquête a été clôturée. Si des pages spécifiques ont été créées dans les formulaires, elles s'afficheront à ce moment-là.

**Sauvegarde automatique** permet de créer chaque

nuit une sauvegarde sur le serveur afin de la télécharger le lendemain matin. Le lien est disponible en cliquant sur le bouton **Copier l'adresse.** A noter que même si cette case n'est pas cochée, la base est sauvegardée chaque nuit par nos soins.

Fermer

Accès aux rapports en ligne

Rapport automatique (tris à plat)

Rapport automatique (tris croisés)

Enregistrer une sauvegarde en local

### <span id="page-8-0"></span>Suivi de l'enquête

Total

Total

**Contract** 

2. Activité professionnelle

Avec activité profess.

Sans activité profess.

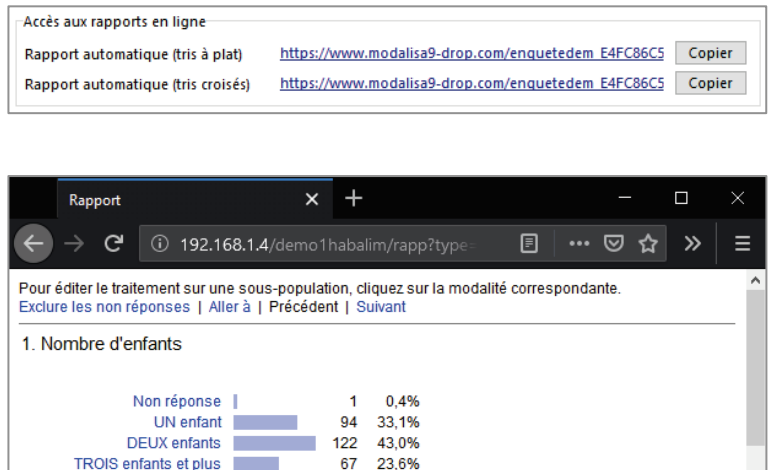

284

219

 $284$ 

65

77,1%

22,9%

Dans la partie inférieure de l'onglet serveur http se trouvent les liens d'accès aux rapports automatiques.

Un lien est créé qui donne accès à une page web contenant les tris à plat de l'ensemble des questions fermées de l'enquête.

Il est possible d'exclure les non-réponses de tous les tris et d'éditer les tris pour une sous-population en cliquant sur une des modalités (en bleu) d'un des tris à l'écran.

**Copier** permet d'envoyer ce lien à vos correspondants afin qu'ils puissent suivre l'évolution des retours.

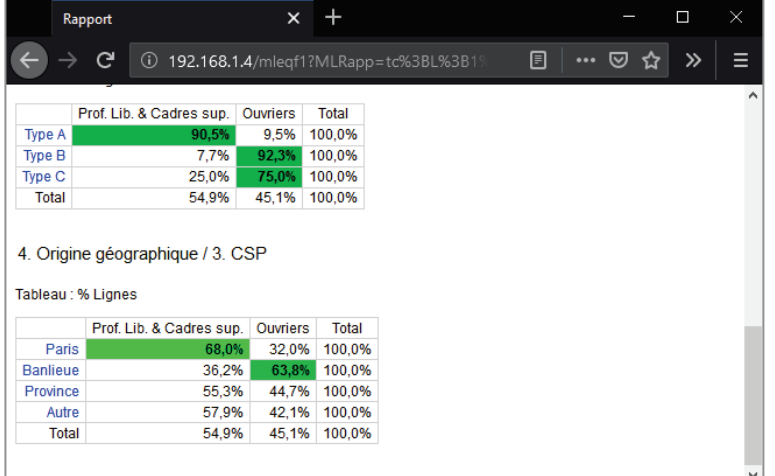

Un lien est créé qui donne accès à une page web dans laquelle il est possible d'éditer des tris croisés à partir d'une des questions fermées de l'enquête.

Il est possible d'exclure les non-réponses de tous les tris et d'éditer les tris pour une sous-population en cliquant sur une des modalités (en bleu) d'un des tris à l'écran.

Différentes étiquettes de données sont disponibles : effec-tifs, pourcentages colonne, ligne et global, Khi 2 et PEM.

**Copier** permet d'envoyer ce lien à vos correspondants afin qu'ils puissent suivre l'évolution des retours.

### <span id="page-9-0"></span>Modification d'une enquête en ligne

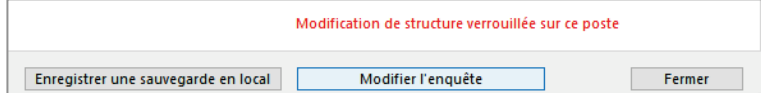

Dès lors qu'une enquête est en ligne, un message rouge s'affiche : Modification de structure verrouillée sur ce poste.

Les modifications de structure sont interdites sur l'ordinateur de l'utilisateur. En effet, la moindre modification rendrait incompatibles les données du serveur avec la structure de l'enquête.

Pour modifier la structure, aller sur l'onglet **Serveur HTTP** et cliquer sur **Modifier l'enquête**.

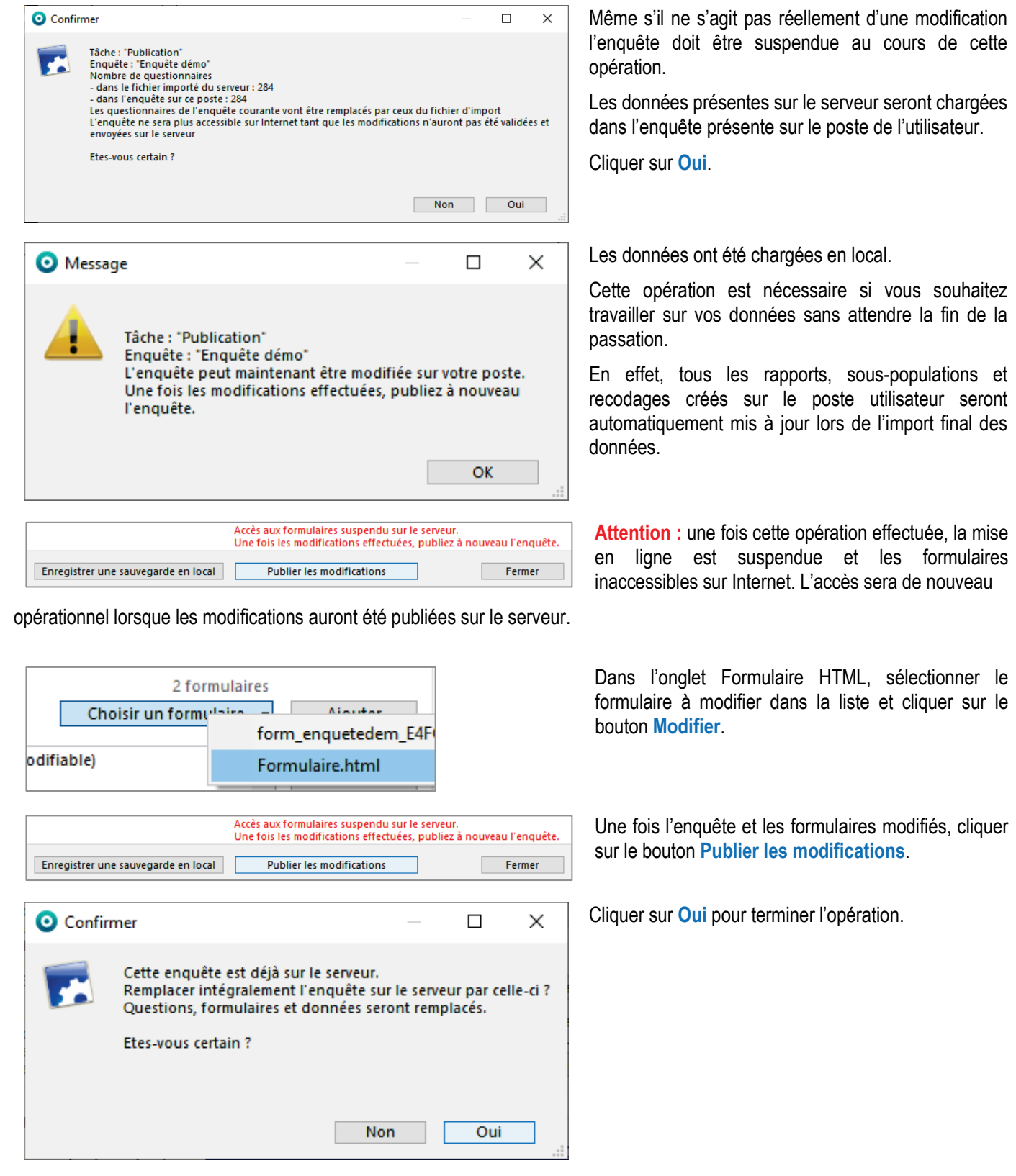

# <span id="page-10-0"></span>Récupération des données en cours de passation

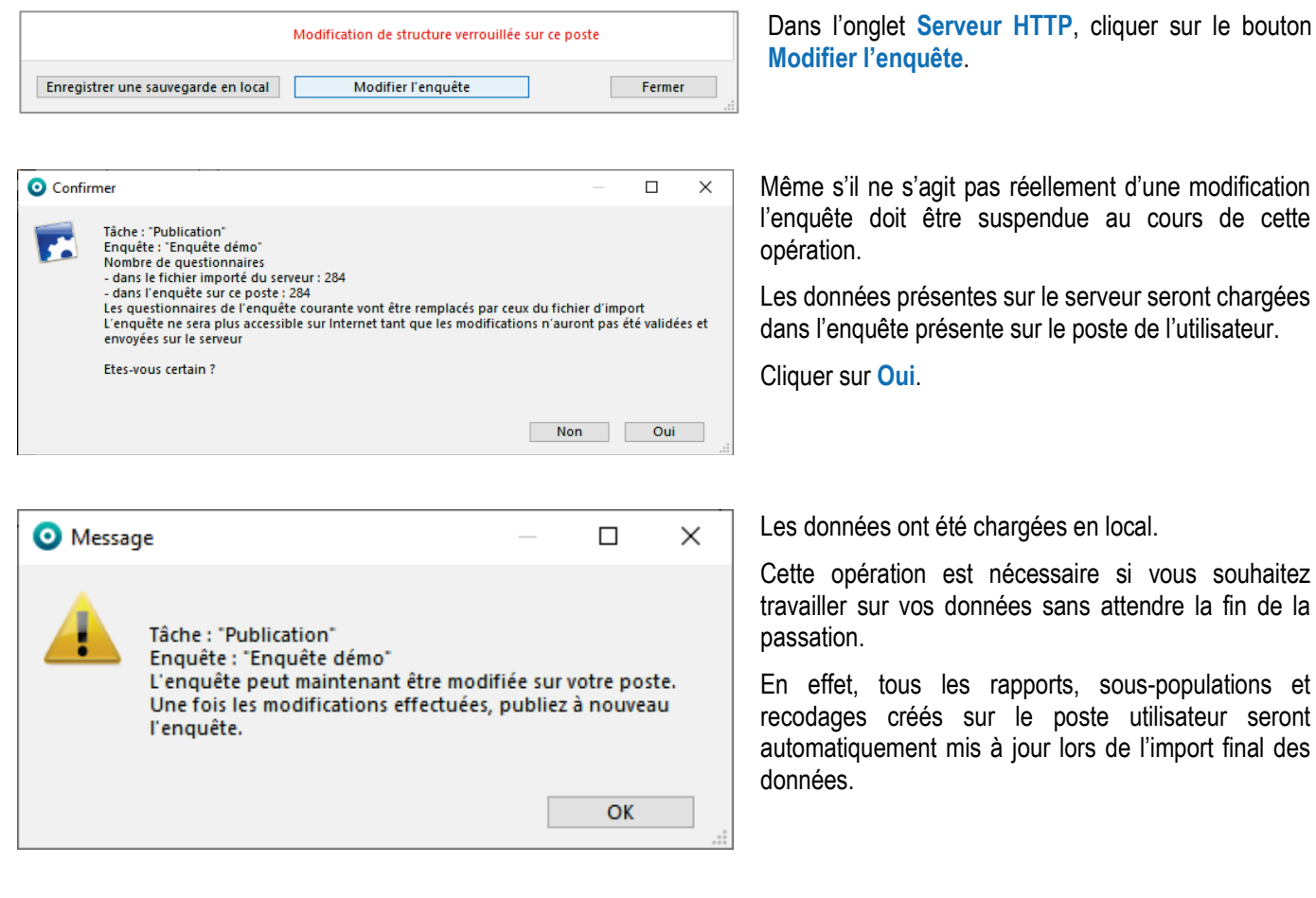

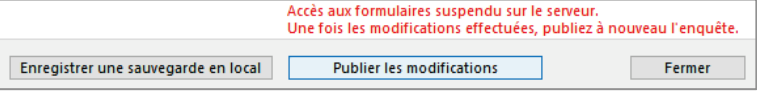

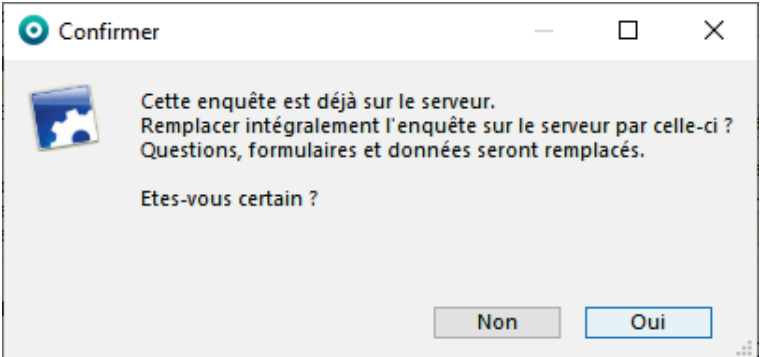

**Attention** : L'enquête est suspendue sur le serveur. Il faut **IMPERATIVEMENT** la réactiver en cliquant sur le bouton **Publier les modifications**.

Cliquer sur **Oui** pour terminer l'opération.

## <span id="page-11-0"></span>Récupération des données à clôture

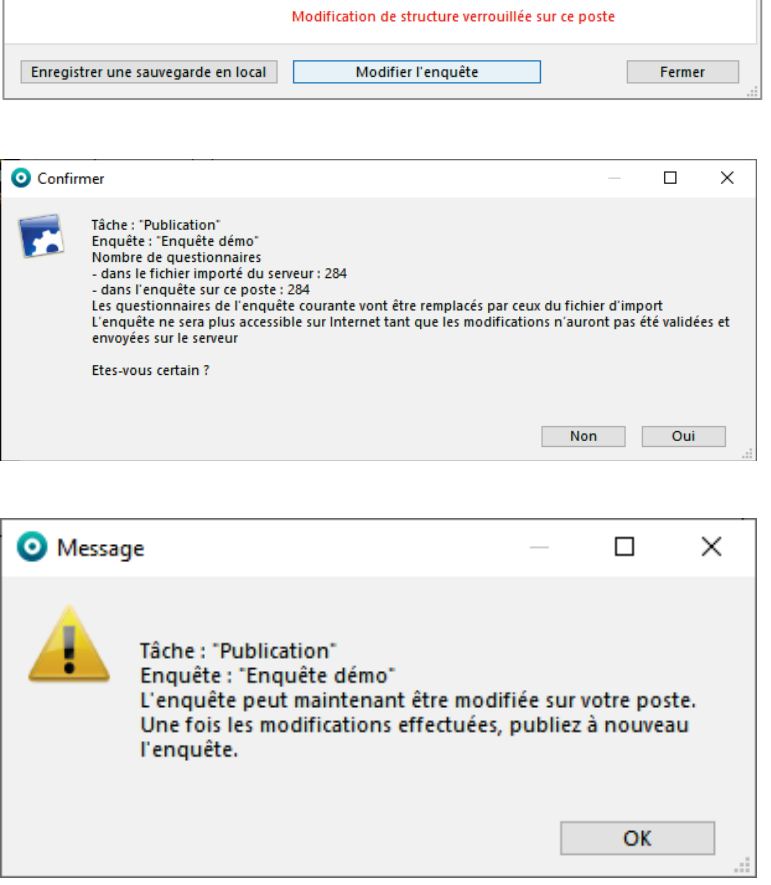

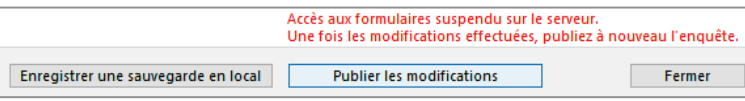

Dans l'onglet **Serveur HTTP**, cliquer sur le bouton **Modifier l'enquête**.

Même s'il ne s'agit pas réellement d'une modification l'enquête doit être suspendue au cours de cette opération.

Les données présentes sur le serveur seront chargées dans l'enquête présente sur le poste de l'utilisateur.

Cliquer sur **Oui**.

T

Les données ont été chargées en local.

L'enquête est suspendue sur le serveur et sa mise en ligne terminée.

# <span id="page-12-0"></span>Formulaire

## <span id="page-13-0"></span>Fenêtre Publication sur Intranet-Internet

#### *Onglet Formulaires HTML*

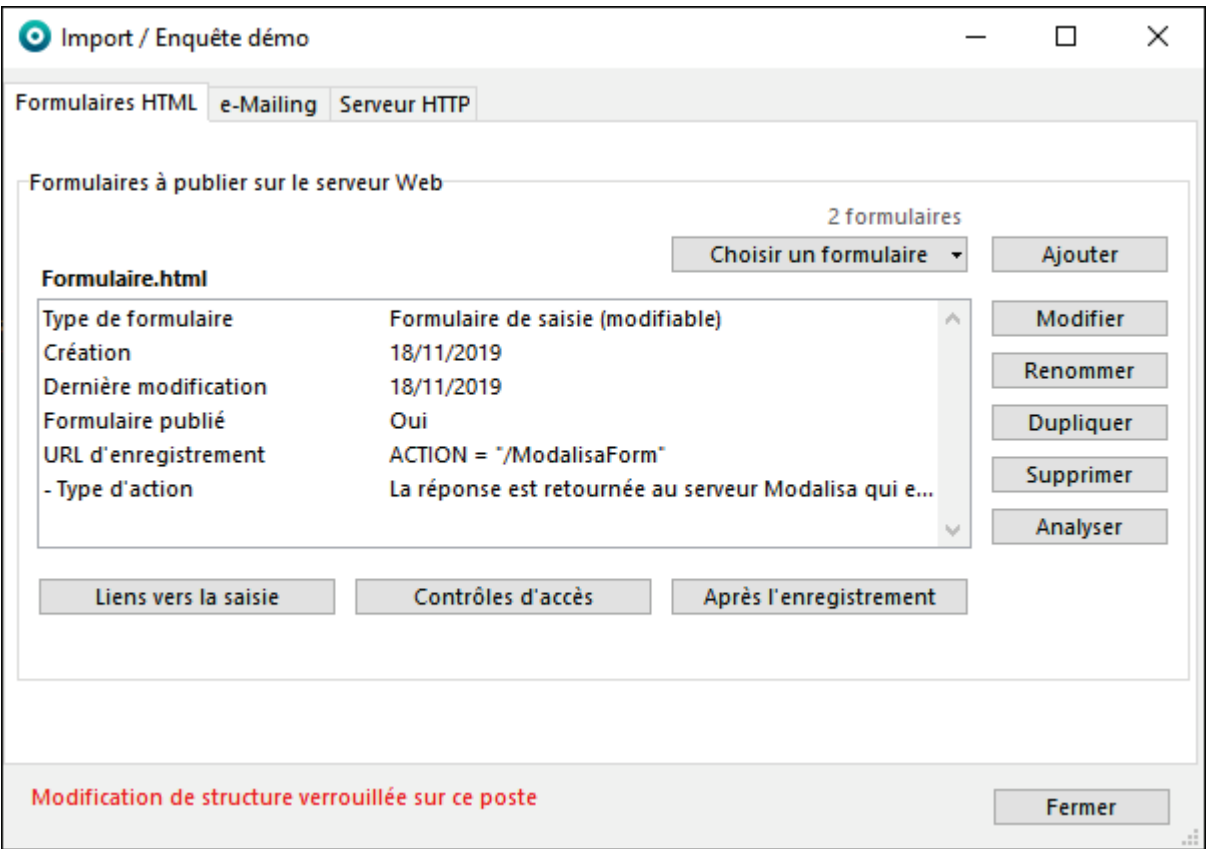

Dans cet onglet les propriétés du formulaire courant sont affichées. Si l'enquête courante comporte plusieurs formulaires, sélectionnez le formulaire actif.

# <span id="page-14-0"></span>Liens vers la saisie

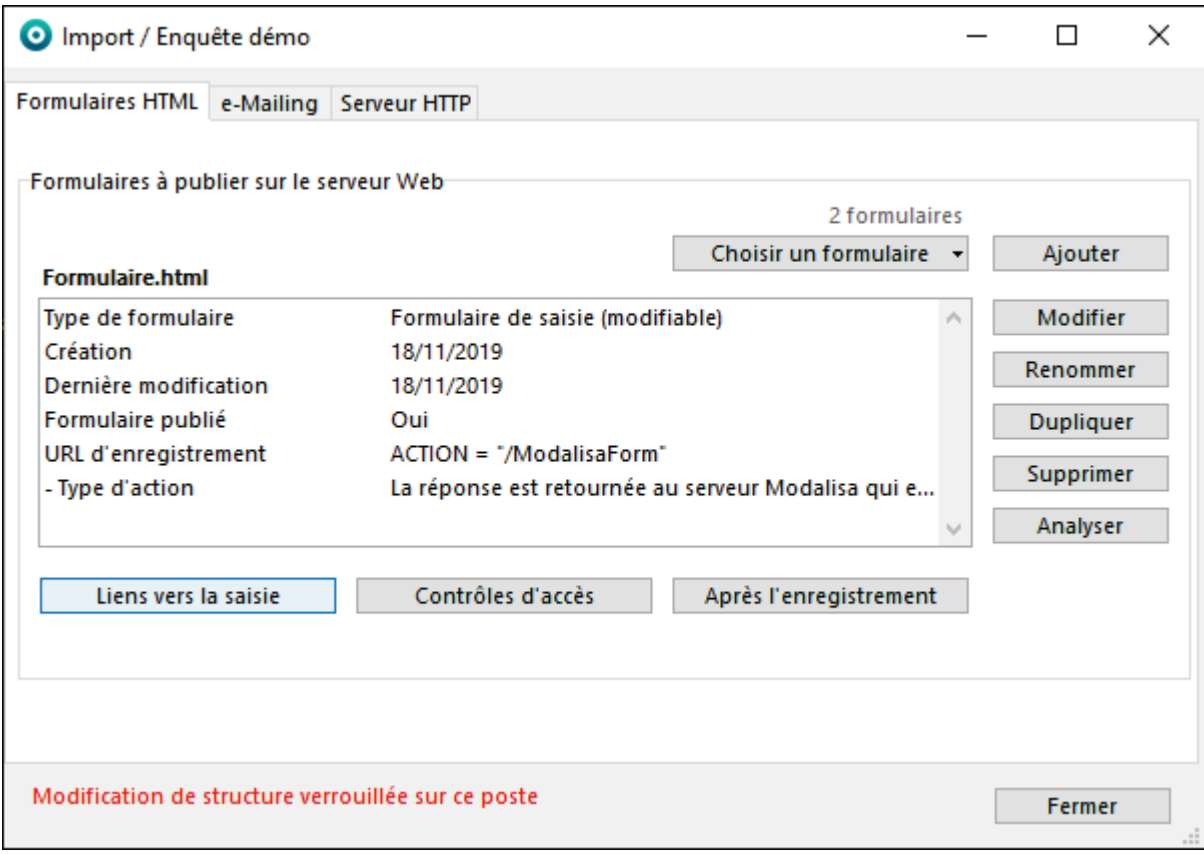

**Lien vers la saisie** permet d'accéder à l'ensemble des liens possibles pour donner accès au questionnaire.

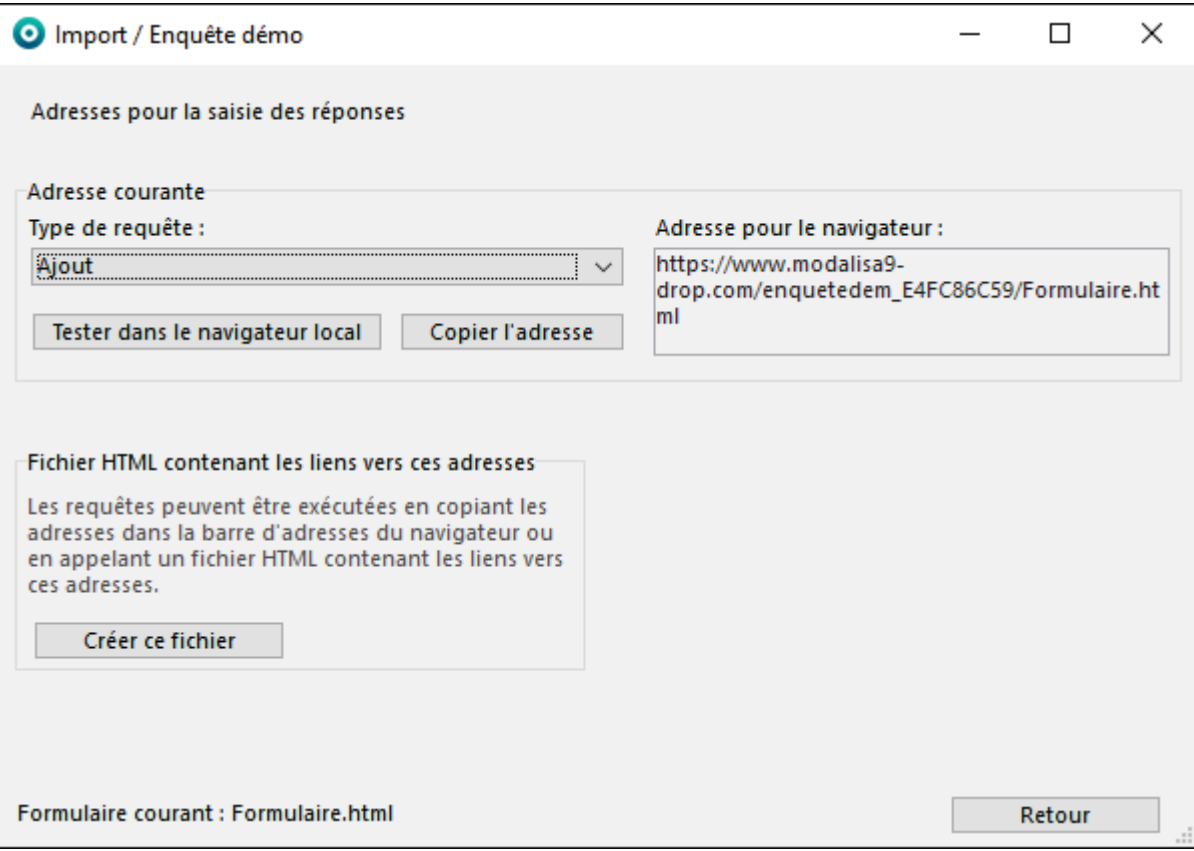

Une fois les paramétrages effectués et les adresses récupérées, cliquer sur **Retour** renvoie à l'onglet **Formulaires HTML**.

Les différentes requêtes / liens d'accès sont détaillés ci-après.

### <span id="page-15-0"></span>Requête : Ajout

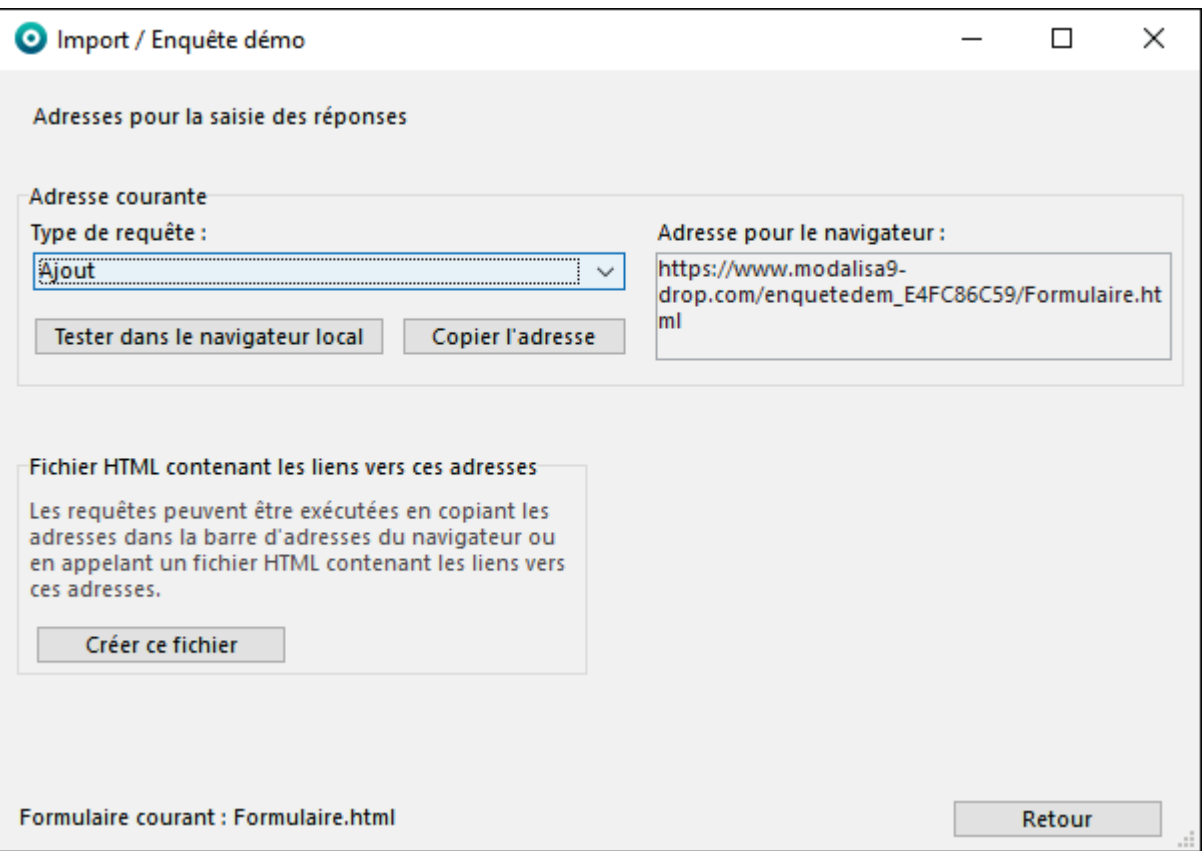

Cliquer sur **Tester dans le navigateur local** : affiche le formulaire HTML sélectionné dans le navigateur.

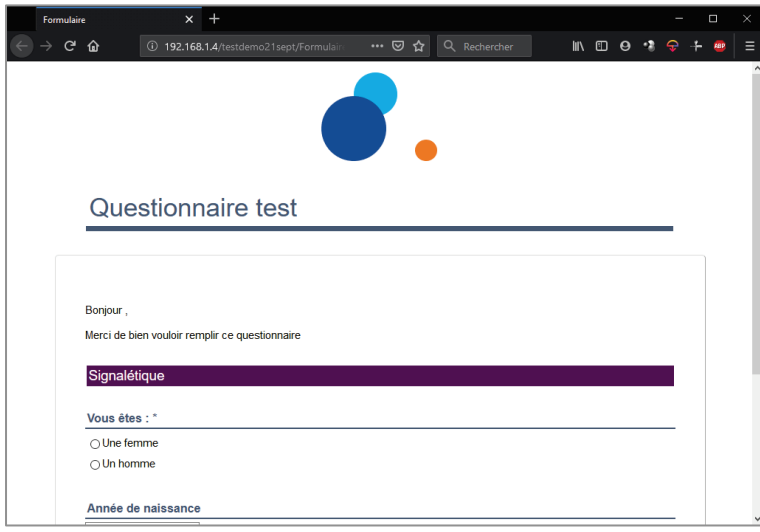

Si une page d'accueil simple (sans clé ou mot de passe à saisir) a été créée pour ce formulaire à l'aide de l'éditeur html de modalisa, il faudra plutôt récupérer l'adresse d'ajout de celui-ci.

**Tester dans le navigateur** permet de voir le rendu comme le verront les répondants.

**Copier l'adresse** permet de déposer l'adresse dans le presse-papier en attendant de la coller dans un email ou tout support à destination des répondants.

**Créer ce fichier** permet d'obtenir une page html reprenant tous les lies possibles vers le formulaire.

### <span id="page-16-0"></span>Requête : Ajout avec proposition de la clé d'appel

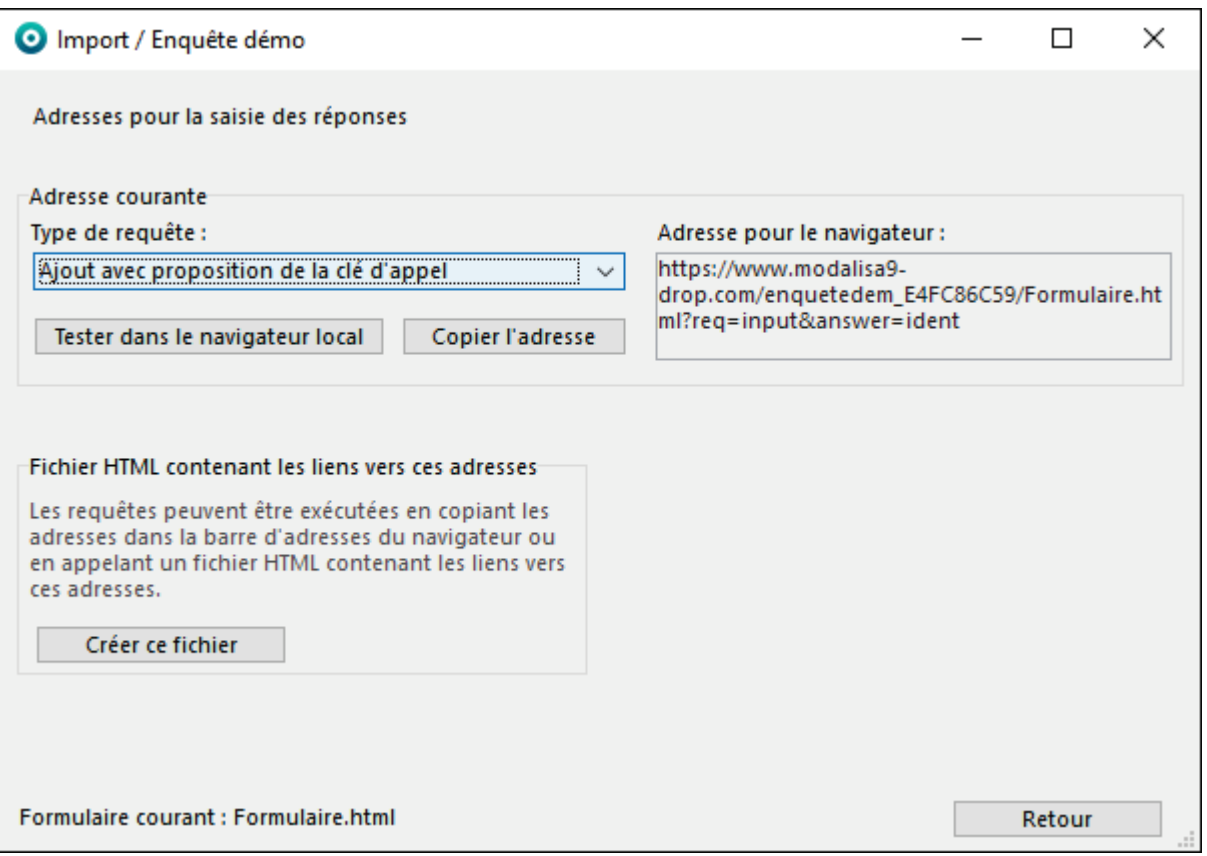

Sans faire de paramétrage particulier, modalisa délivre après l'enregistrement du questionnaire une clé permettant de rappeler ce questionnaire pour le poursuivre ou le modifier. Il est également possible de paramétrer la délivrance de cette clé dans la partie **Après l'enregistrement**.

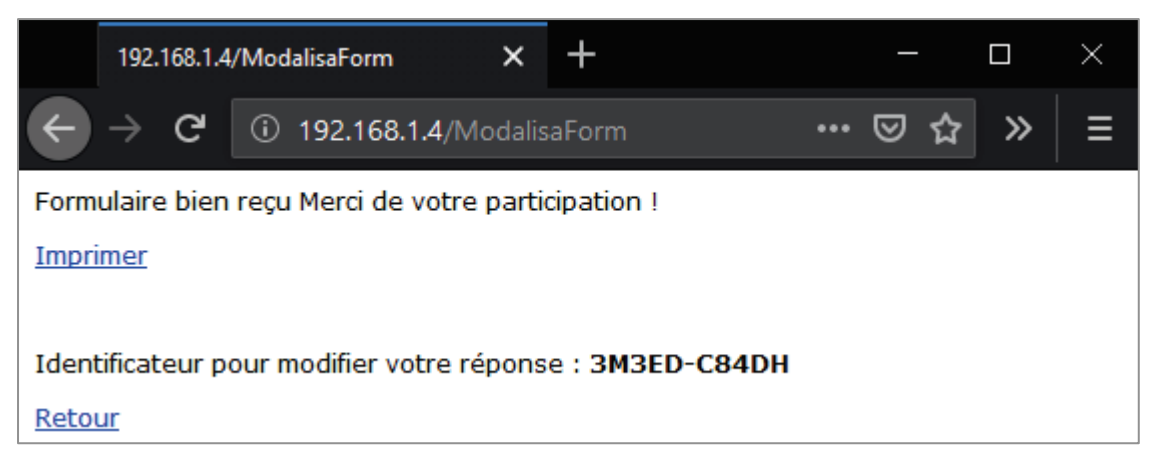

Le nombre de caractères de la clé est compris entre 7 et 12 et peut comporter ou non un tiret de séparation.

Ce format est modifiable en passant par le bouton **Préférences** en bas à gauche de chaque onglet / **Divers** / **Clés pour les questionnaires**.

**Tester dans le navigateur** permet de voir le rendu comme le verront les répondants.

**Copier l'adresse** permet de déposer l'adresse dans le presse-papier en attendant de la coller dans un email ou tout support à destination des répondants.

**Créer ce fichier** permet d'obtenir une page html reprenant tous les lies possibles vers le formulaire.

### <span id="page-17-0"></span>Requête : Modification

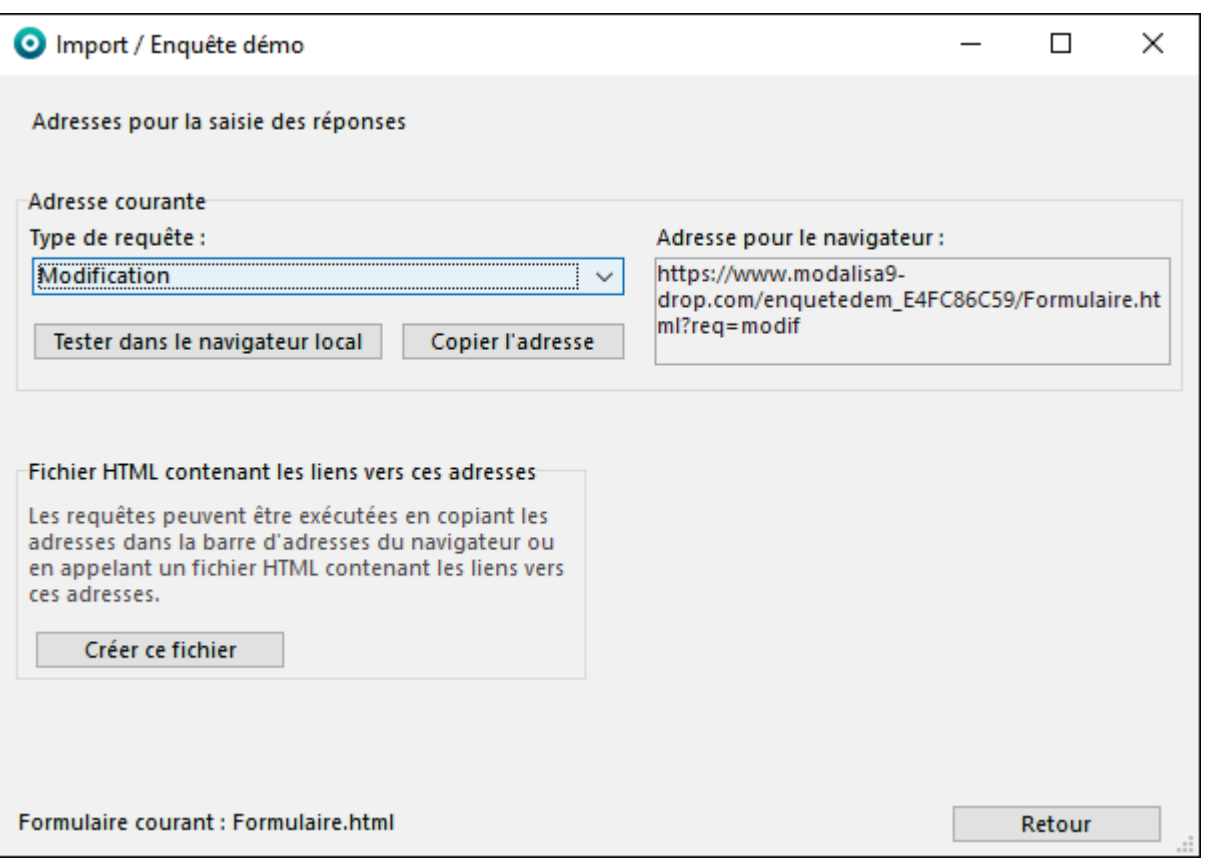

Cette adresse permet de saisir une clé afin d'ouvrir un questionnaire spécifique. Il peut s'agir d'une clé distribuée par modalisa après le premier envoi / enregistrement du questionnaire ou un code permettant d'ouvrir le formulaire (dans ce dernier cas, la clé doit avoir été générée en amont dans modalisa et distribuée aux répondants soit par email soit par courrier).

**Tester dans le navigateur** permet de voir le rendu comme le verront les répondants.

**Copier l'adresse** permet de déposer l'adresse dans le presse-papier en attendant de la coller dans un email ou tout support à destination des répondants.

**Créer ce fichier** permet d'obtenir une page html reprenant tous les lies possibles vers le formulaire.

Si une page du type NomDuFormulaire\_ReqModif a été créée pour ce formulaire à l'aide de l'éditeur html de modalisa, c'est cette page chartée qui sera proposée pour la saisie de la clé.

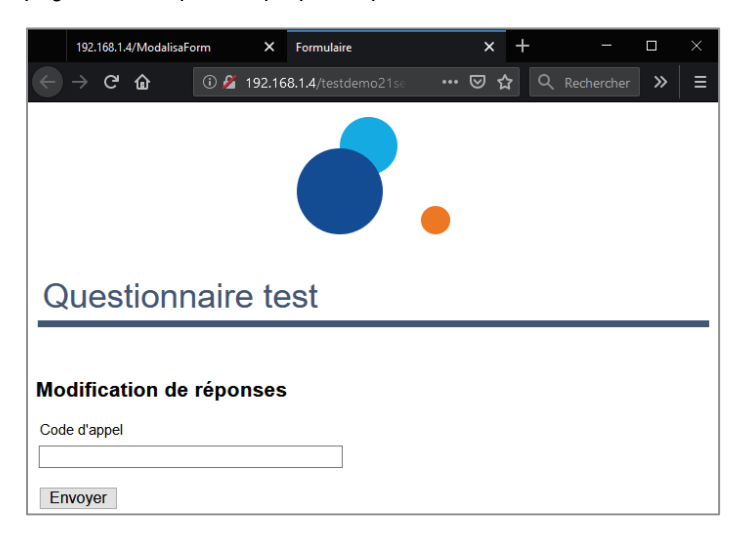

### <span id="page-18-0"></span>Requête : Modification ou ajout

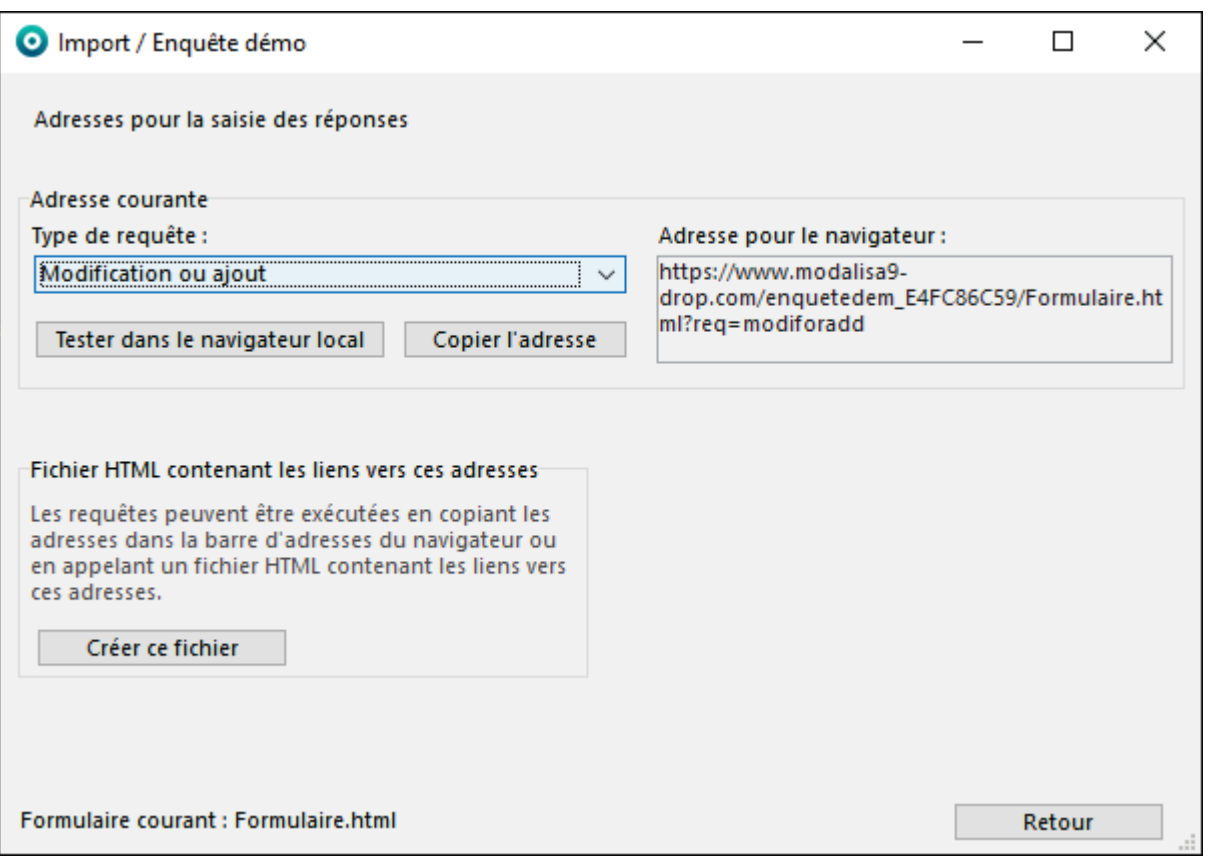

Cette adresse renvoie sur une page contenant un cartouche de saisie du même type que pour la requête de **Modification**. Si le code saisi correspond à un questionnaire déjà intégré, le serveur Modalisa retourne le questionnaire correspondant pour modification. Si le code saisi ne correspond encore à aucun questionnaire, Modalisa affiche un formulaire vierge dont la clé de rappel sera celle tapée à l'étape précédente.

**Tester dans le navigateur** permet de voir le rendu comme le verront les répondants.

**Copier l'adresse** permet de déposer l'adresse dans le presse-papier en attendant de la coller dans un email ou tout support à destination des répondants.

**Créer ce fichier** permet d'obtenir une page html reprenant tous les lies possibles vers le formulaire.

Si une page du type NomDuFormulaire RegModifOrAdd a été créée pour ce formulaire à l'aide de l'éditeur html de modalisa, c'est cette page chartée qui sera proposée pour la saisie de la clé.

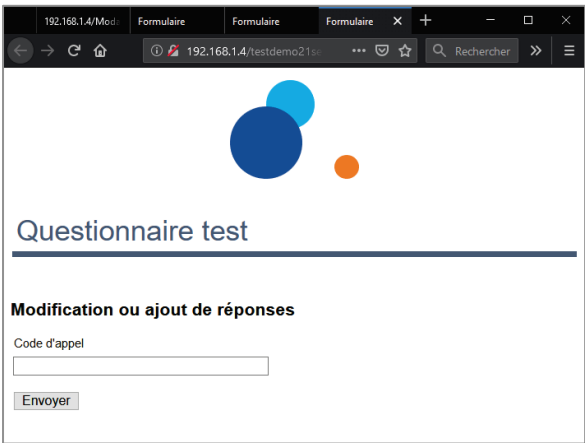

### <span id="page-19-0"></span>Contrôles d'accès par un mot de passe

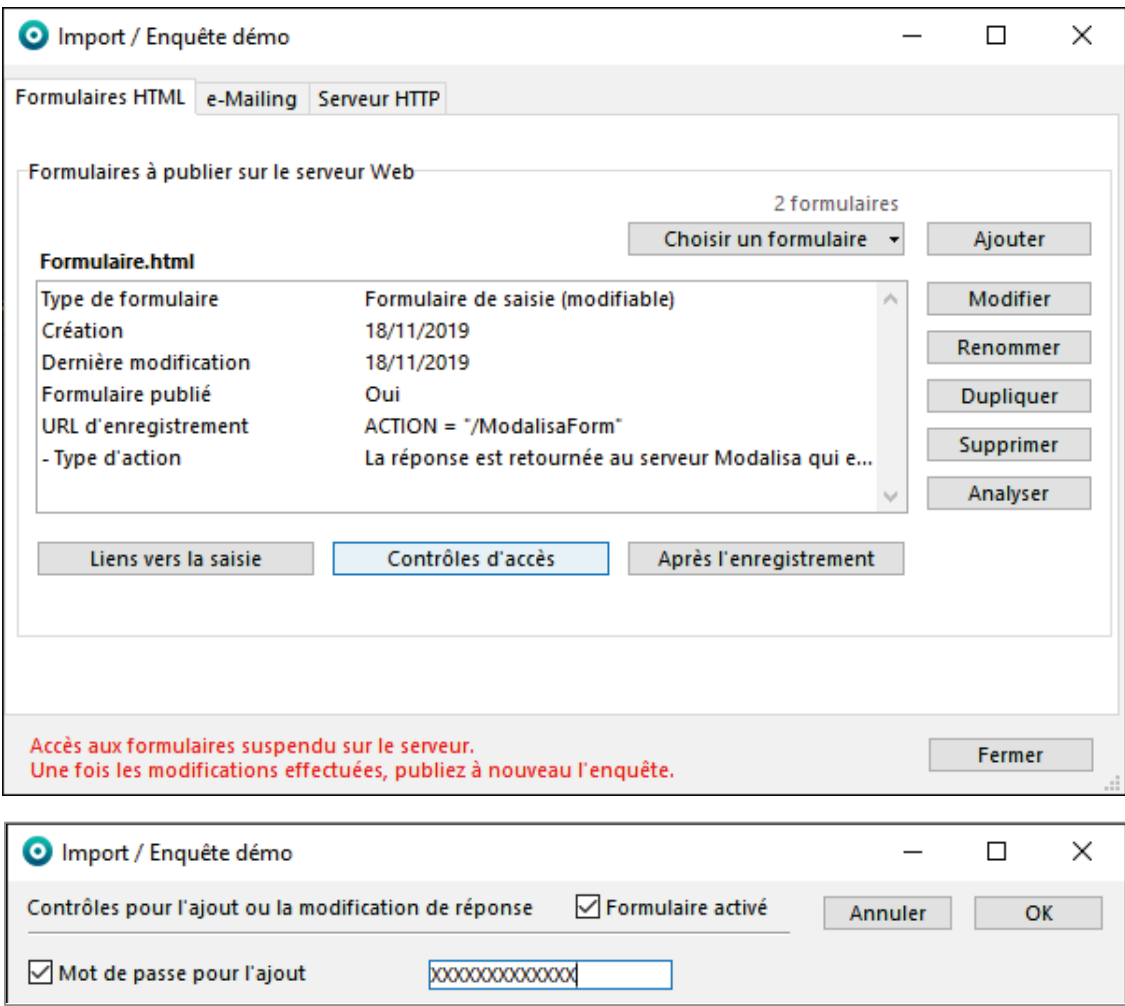

L'accès à chaque formulaire en ligne pour une enquête peut être contrôlé en fixant un mot de passe spécifique au formulaire HTML et commun à l'ensemble des répondants.

Lors de la connexion au formulaire, le répondant est invité à saisir ce mot de passe. (Attention de ne pas confondre ce mot de passe avec la clé permettant de rappeler en modification tel ou tel questionnaire déjà renseigné).

Entrer un mot de passe (20 caractères maximum) dans le champ **Mot de passe pour l'ajout**.

Si une page du type NomDuFormulaire\_ReqAdd a été créée pour ce formulaire à l'aide de l'éditeur html de modalisa, c'est cette page chartée qui sera proposée pour la saisie du code.

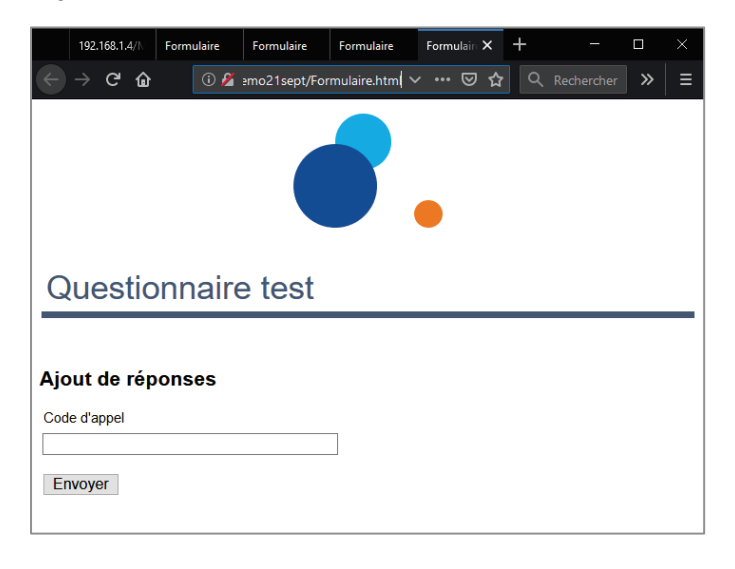

# <span id="page-20-0"></span>Après l'enregistrement

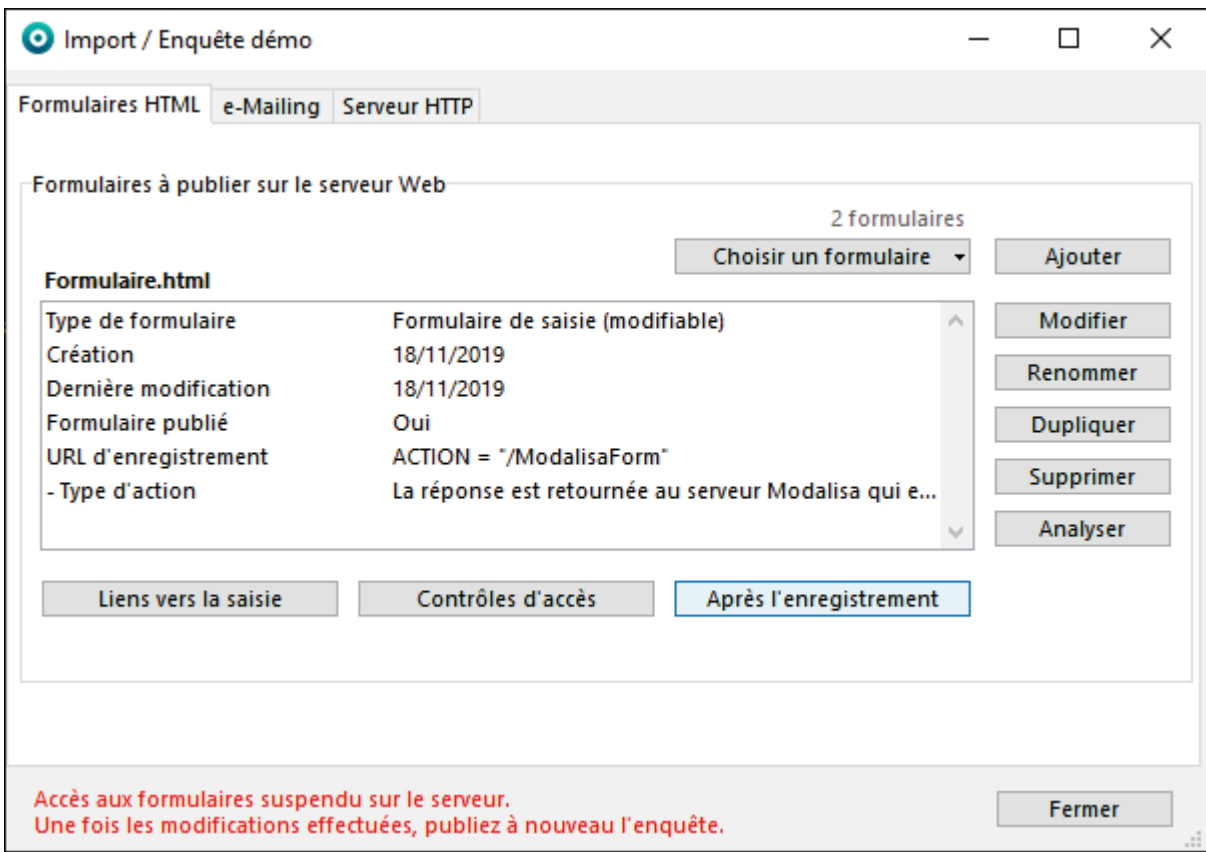

Le bouton **Après l'enregistrement** permet de paramétrer le contenu de la page que l'utilisateur recevra après avoir cliqué sur le bouton **Envoyer** du formulaire.

### <span id="page-21-0"></span>Accusé de réception

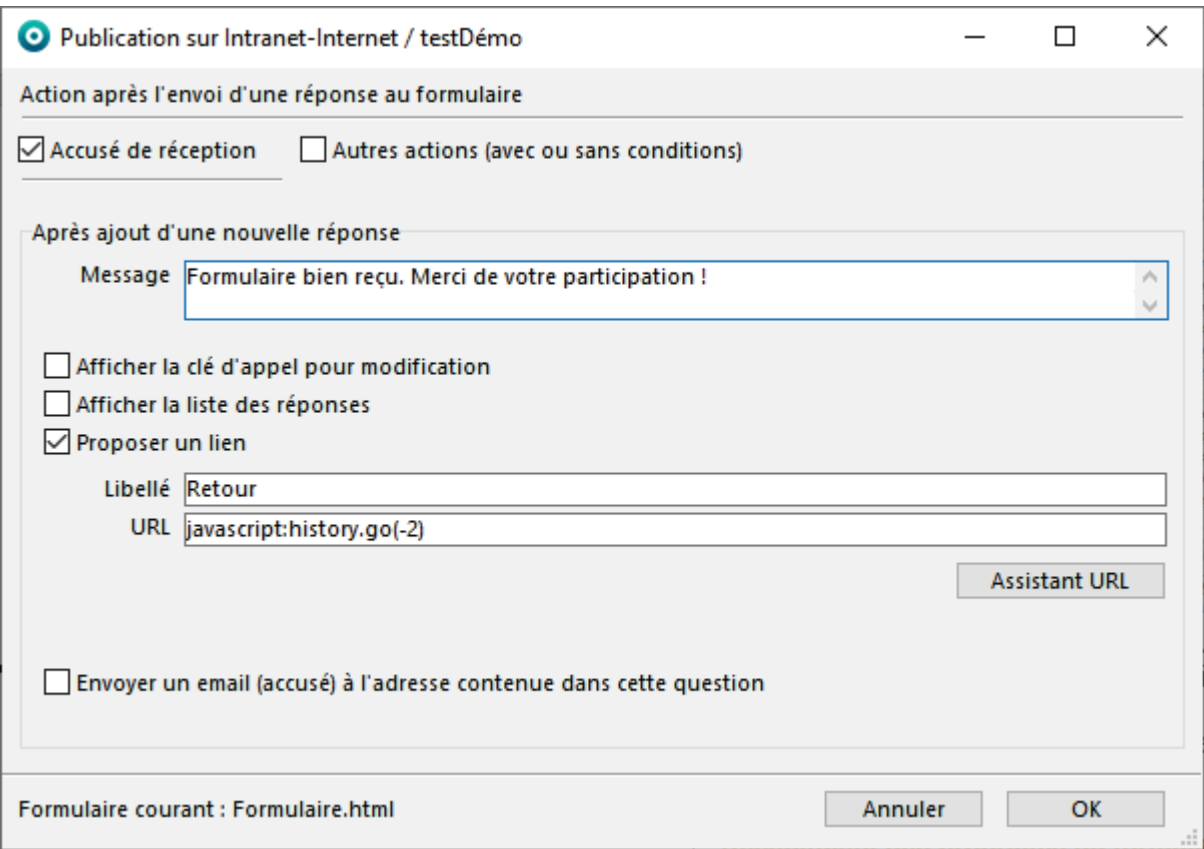

**L'Accusé de réception** est automatique et ne peut être mis en forme.

Il est constitué d'un **Message** succinct modifiable, de la possibilité d'**Afficher la clé d'appel pour modification**, d'**Afficher la liste des réponses** données au questionnaire et **Propose un lien** par défaut renvoyant 2 pages avant celle-ci. Son **Libellé** et l'**URL** associée sont modifiables.

La fonction **Envoyer un email (accusé) à l'adresse contenue dans cette question** est traitée dans u[n focus.](#page-24-0)

Assistant URL permet de mettre en URL un lien vers un formulaire ou rapport géré par modalisa. Cette fonction est traitée dans un [focus.](#page-24-0)

### <span id="page-22-0"></span>Autres actions sans condition

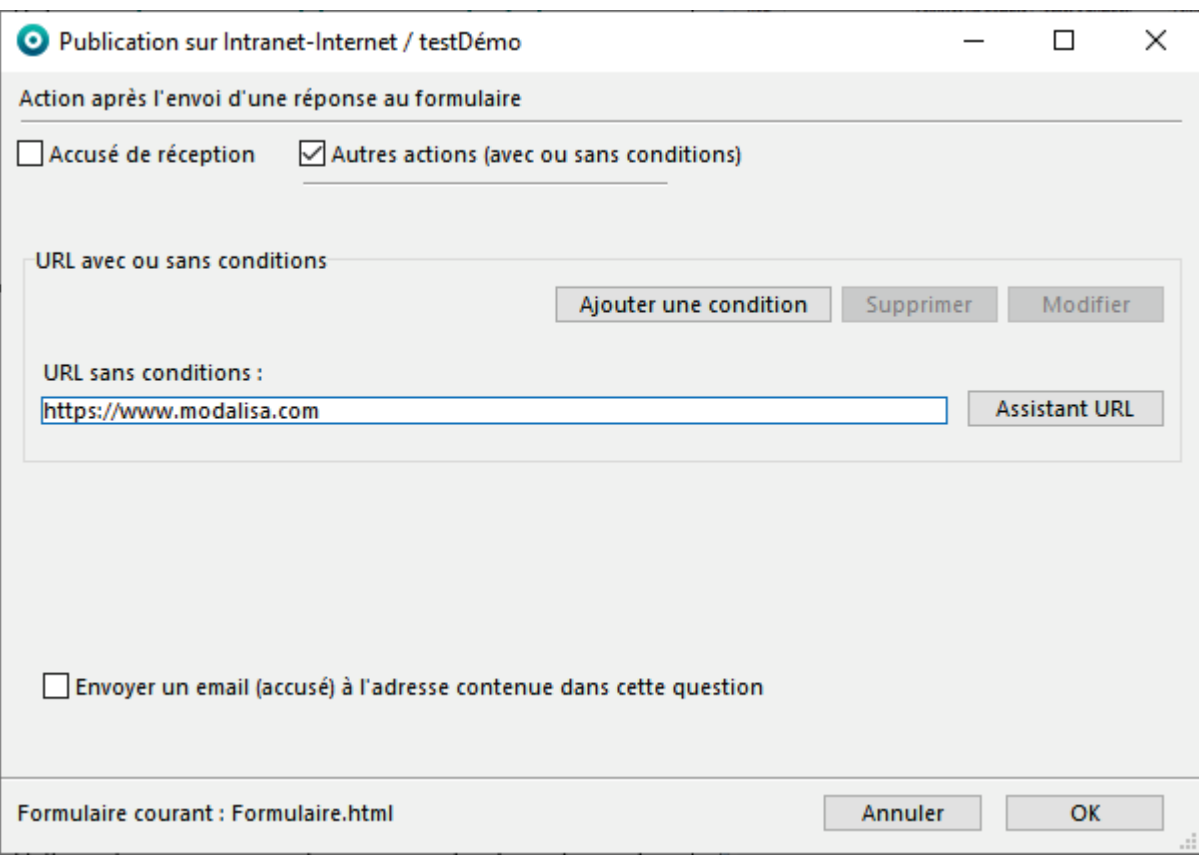

Pour rediriger automatiquement l'utilisateur vers une page HTML, saisir une URL valide dans le champ **URL sans condition**. La page correspondant à ce lien sera automatiquement affichée. On peut par exemple remettre ici un lien vers une page de site Internet.

Assistant URL permet de mettre en URL un lien vers un formulaire ou rapport géré par modalisa. Cette fonction est traitée dans un [focus.](#page-24-0)

#### <span id="page-23-0"></span>*Cliquer sur Ajouter une condition*

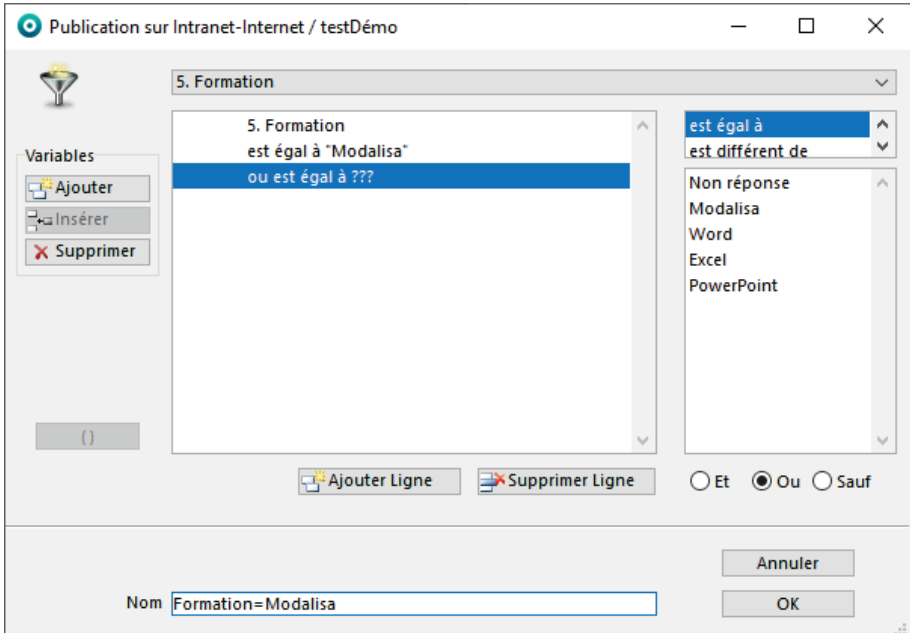

Sélectionner une question dans la liste présentée et **OK**.

Choisir en haut à droite la condition (**est égal à**, **est différente de**, …) puis l'argumenter en choisissant la(les) modalité(s) associée(s). Plusieurs variables peuvent entrer dans une même condition. Pour cela, cliquer sur **Variable / Ajouter** en haut à gauche.

Cette option vous permet par exemple de rediriger les répondants correspondants à une CSP, un genre ou un âge particulier vers un autre formulaire ou une page Internet spécifique.

**Ajouter une condition** permet de faire du multi filtrage sur les réponses au questionnaire. Il est possible de les **Modifier** ou de les **Supprimer**.

Après avoir paramétré la condition, la création d'URL de redirection s'éffectue comme indiqué dans **Autres actions sans condition**.

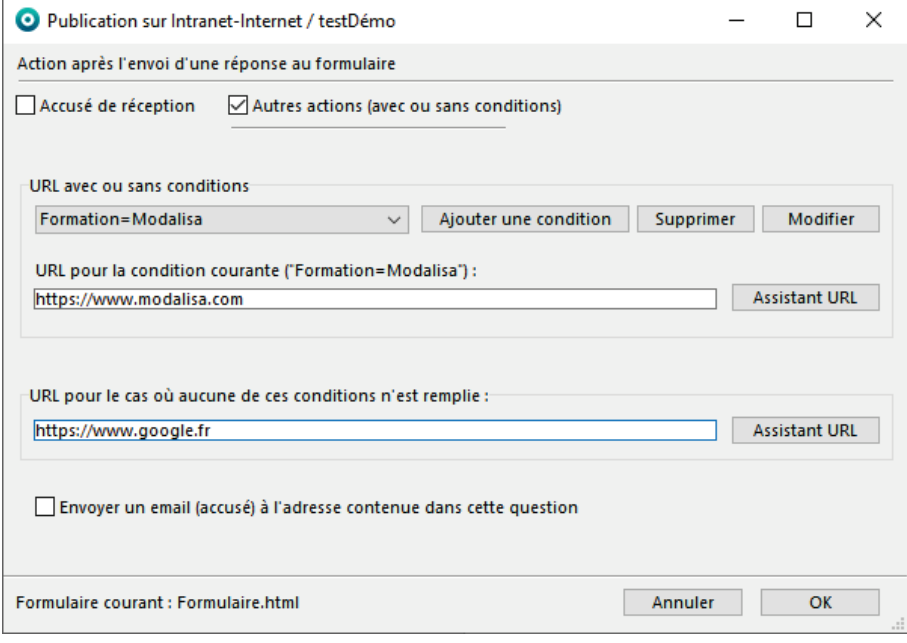

**Une URL pour le cas où aucune de ces conditions n'est remplie** est alors à paramétrer pour les répondants ne correspondants pas à la condition principale.

### <span id="page-24-0"></span>Focus : Assistant URL

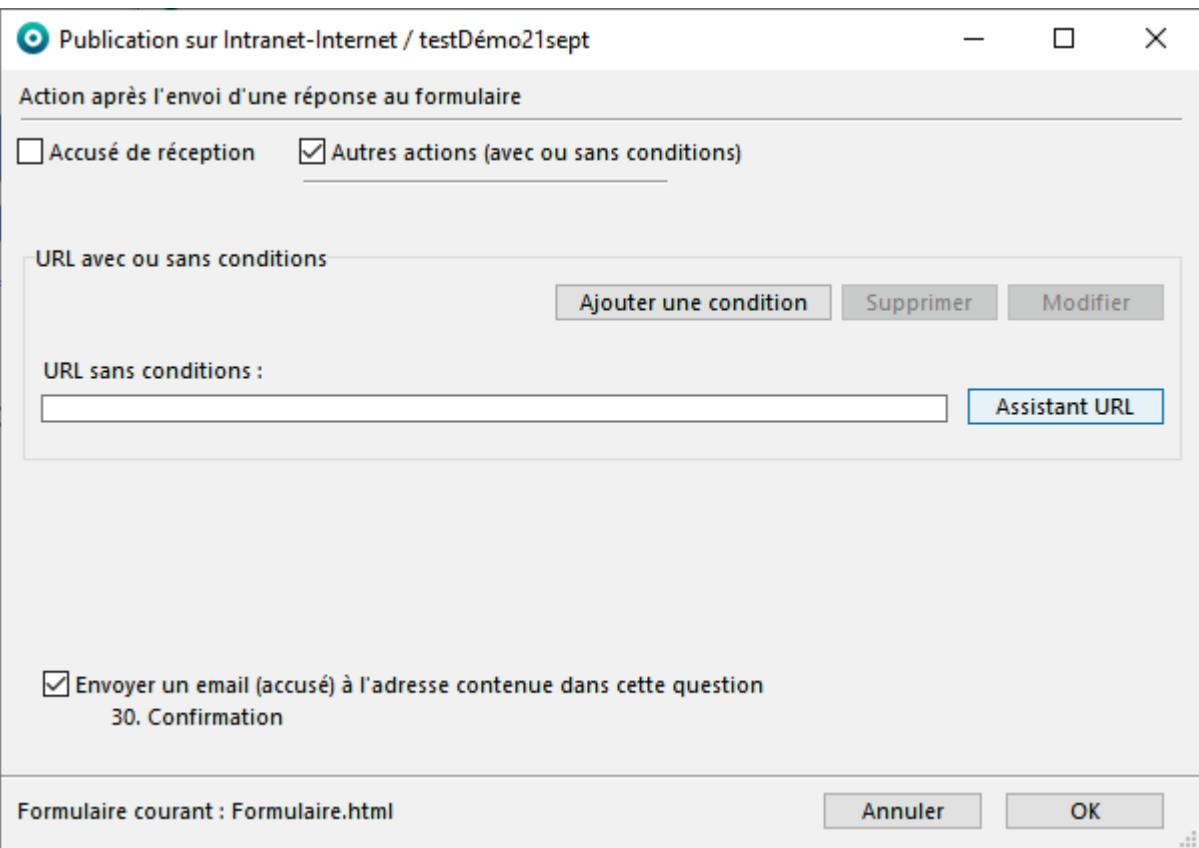

Ce bouton est actif pour l'**Accusé de réception** ou les **Autres actions (avec ou sans conditions)**.

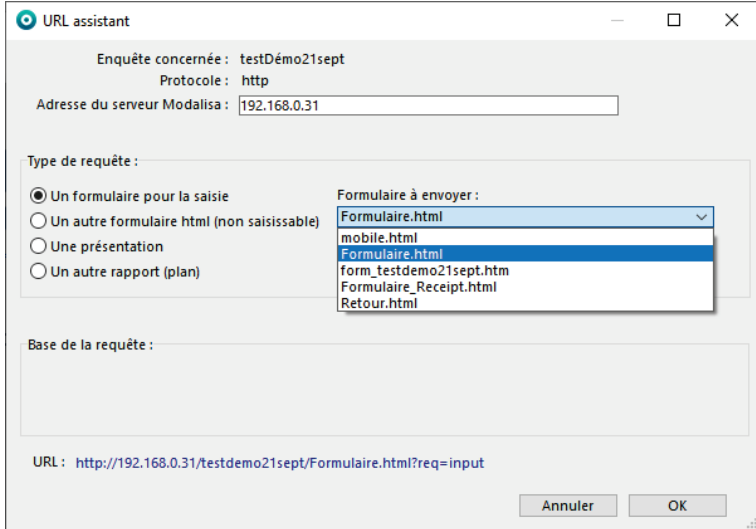

Un formulaire pour la saisie permet de boucler sur une nouvelle saisie à partir du même formulaire ou un autre présent dans la liste. La page proposée est vide de données.

En sélectionnant dans le déroulant **Action** le choix **Modifier ou compléter les réponses de l'individu**, le formulaire présenté comporte les réponses présenté comporte les réponses précédemment saisies par le répondant.

En sélectionnant dans le déroulant **Action** le choix **Modifier les réponses d'un autre individu**, une page de saisie de clé d'appel apparaît. (cf. partie [Requête](#page-17-0) : [Modification\)](#page-17-0).

En sélectionnant dans le déroulant **Action** le choix **Modifier les réponses d'un autre individu ou ajouter** 

**s'il n'existe pas**, une page de saisie de clé d'appel apparaît. (cf. partie Requête : [Modification ou ajout\)](#page-18-0).

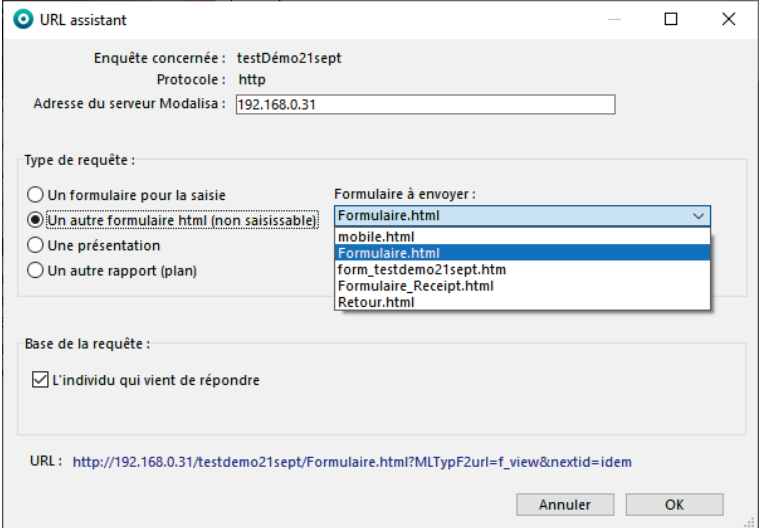

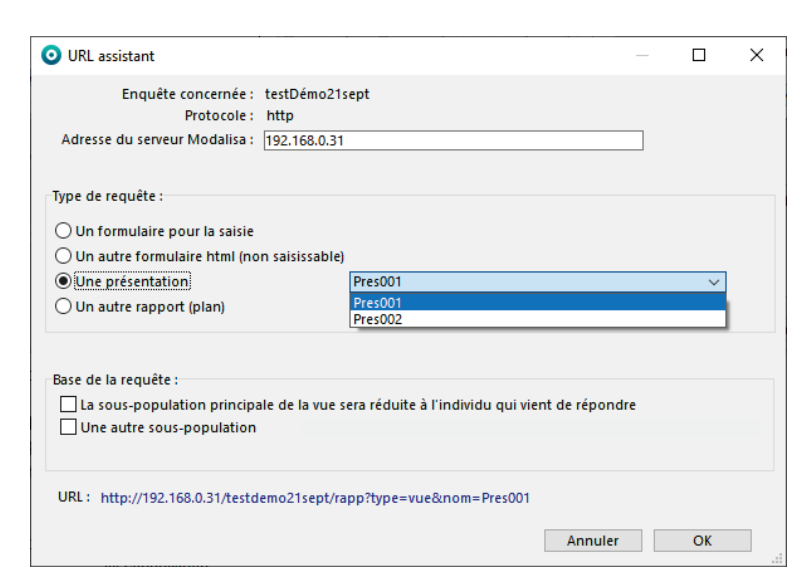

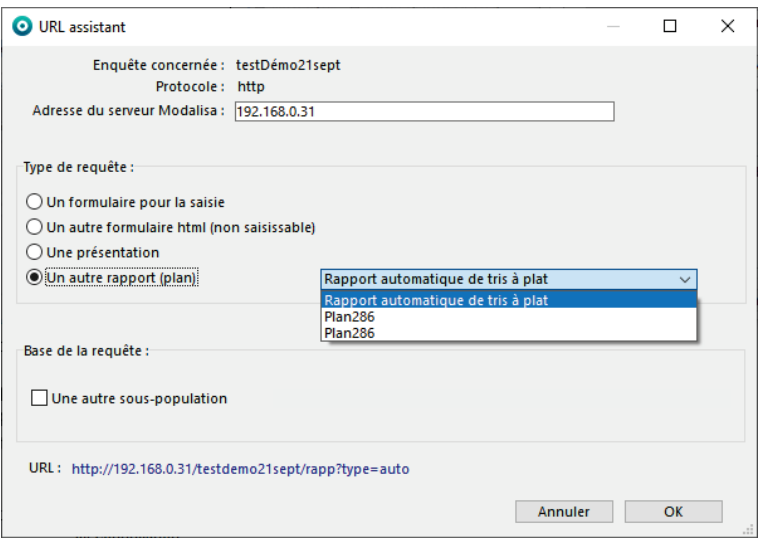

Après avoir cliqué sur le bouton **Envoyer** du formulaire, le système renvoie un formulaire comportant les réponses données précédemment, ceci afin de présenter les réponses saisies dans un formulaire charté comme dans l'accusé de réception / liste des réponses saisies.

Il peut également s'agir d'une page de retour créée avec l'éditeur HTML de modalisa.

Après avoir cliqué sur le bouton **Envoyer** du formulaire, le système affiche une présentation créée dans Modalisa (cf. la documentation « présentation » sur le site [www.modalisa.com](http://www.modalisa.com/) – onglet Ressources / Documentations).

Si aucune case de **Base de la requête** n'est cochée, la présentation montre les résultats sur la base de la totalité des répondants.

Si la case **La sous-population principale de la vue sera réduite à l'individu qui vient de répondre** est cochée, la présentation montre les résultats de la personne qui vient de répondre.

Si la case **Une autre sous-population** est cochée, la présentation montre les résultats sur la base d'une sous-population existante.

Par défaut, un **rapport automatique de tris à plat** est proposé (voir plus loin). Des plans d'analyse créés dans Modalisa peuvent également être sélectionnés.

Si la case **Une autre sous-population** est cochée, la présentation montre les résultats sur la base d'une sous-population existante.

# <span id="page-26-0"></span>Récapitulatif des propriétés du formulaire

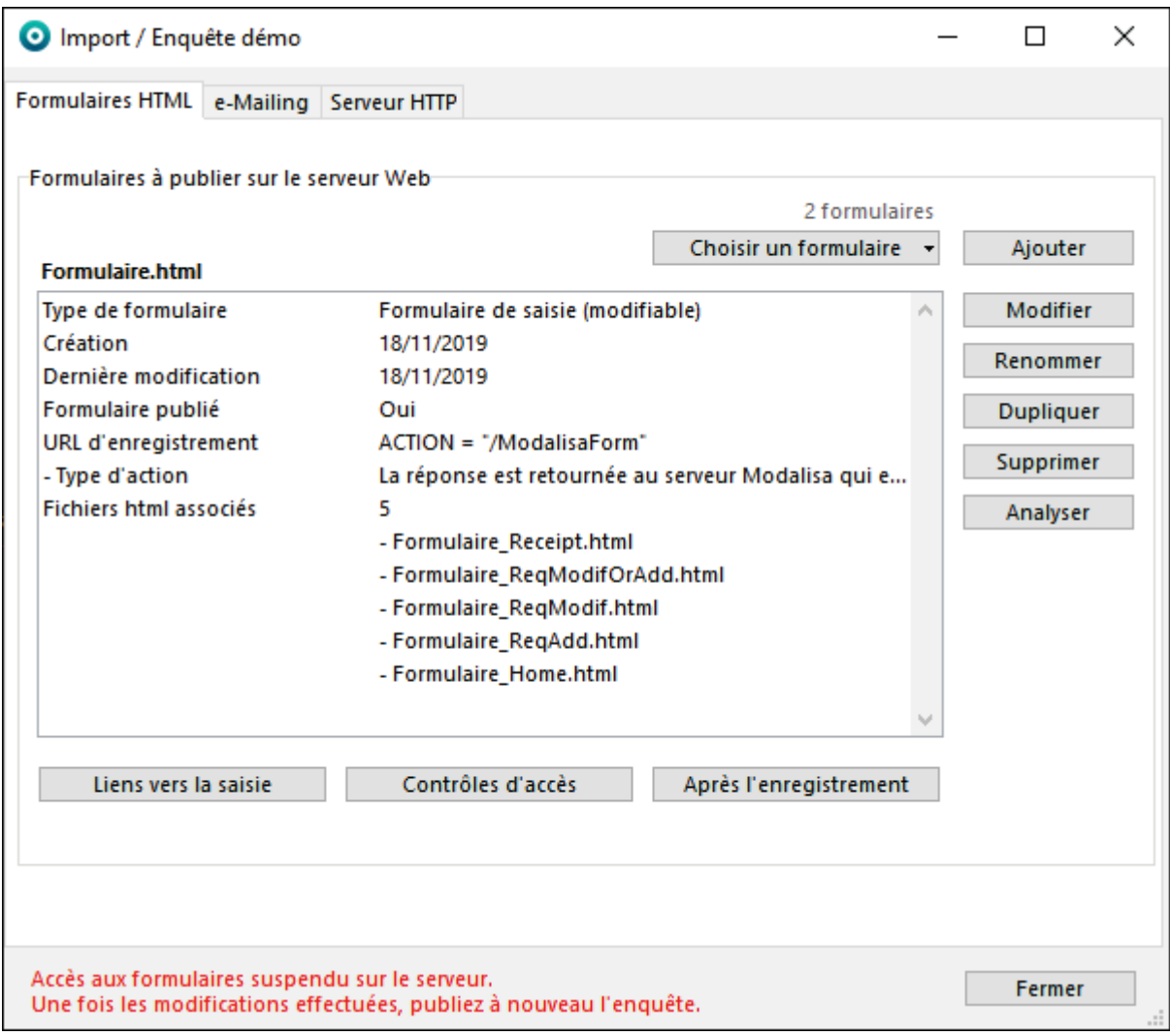

Sur l'onglet, Modalisa affiche l'ensemble des propriétés du formulaire sélectionné.

On peut ainsi y vérifier la liste des contrôles d'accès demandés et celle des procédures après enregistrement.

On y trouve aussi le chemin d'accès au formulaire.

# <span id="page-27-0"></span>e-Mailing

### <span id="page-28-0"></span>Principe général

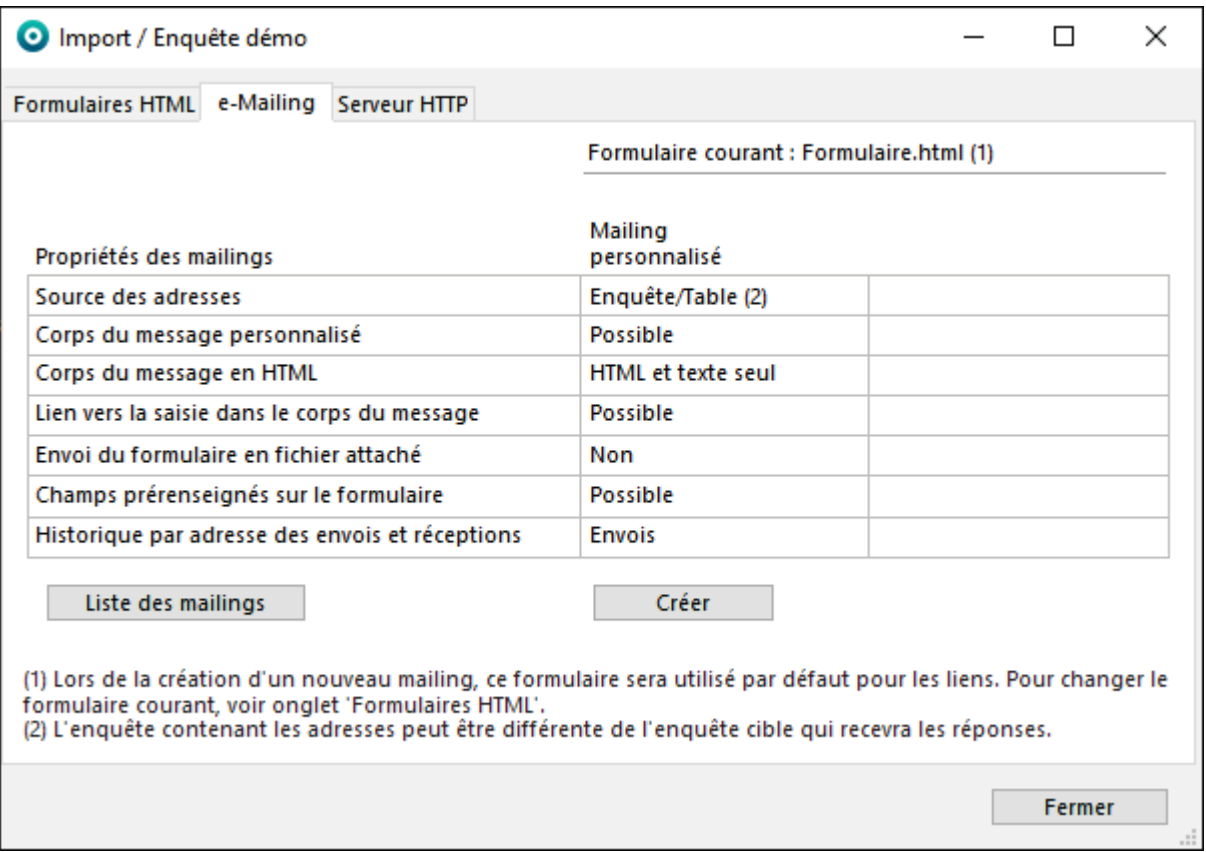

Cette fonctionnalité permet d'envoyer des emails en série à des destinataires dont l'adresse se trouve dans l'enquête.

Le lien au formulaire de saisie pourra être intégré au corps du message.

L'onglet **Formulaires HTML**, après avoir sélectionné l'enquête, cliquer sur **Formulaires**. Sélectionner le formulaire adéquat dans la liste, puis cliquer sur l'onglet **e-Mailing**. Le nom du formulaire actif pour cet emailing est notifié en haut à droite de la fenêtre au niveau de **Formulaire courant.**

Pour créer un mailing, il faut disposer d'une enquête dans laquelle sera consignée la liste des adresses e-mails des destinataires de l'enquête.

Ces adresses peuvent être dans une enquête source distincte ou dans une enquête qui sera tout à la fois source et cible.

Important : les paramétrages de mailing sont liés au formulaire sélectionné dans l'onglet **Formulaires HTML**.

Les liens créés automatiquement dans le corps du message pointeront vers ce formulaire.

Cliquer sur **Créer** lance le processus.

### <span id="page-29-0"></span>Sélection des adresses

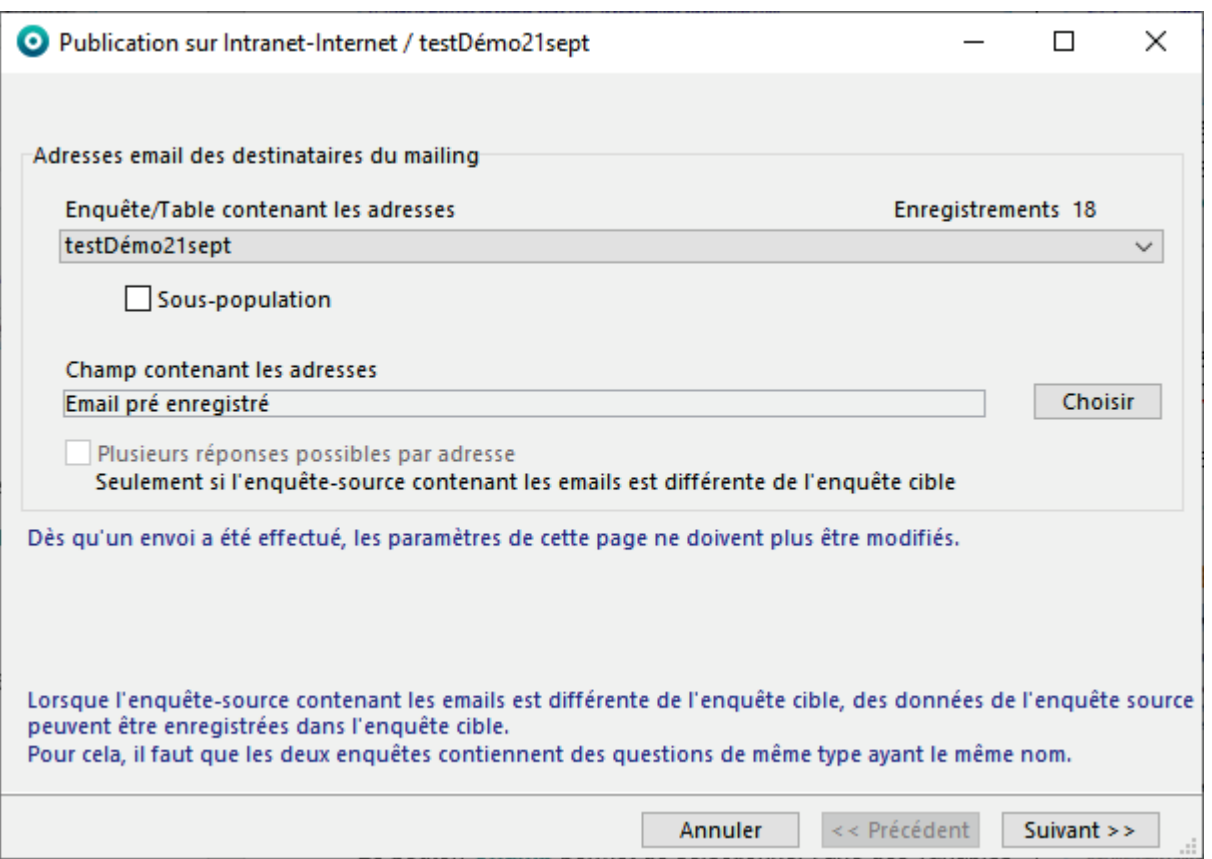

Par défaut Modalisa propose l'enquête courante comme enquête source des adresses.

Choisir ensuite le champ contenant les adresses e-mails.

Il est possible d'envoyer un emailing pour une population particulière. Ce filtrage est effectué par l'intermédiaire d'une souspopulation et en propose la liste lorsque la case **Sous-population** est cochée. Cela signifie que celle-ci doit d'abord été créée pour être utilisée à cet endroit.

Cliquer sur le bouton **Suivant**.

### <span id="page-30-0"></span>Rédaction du message

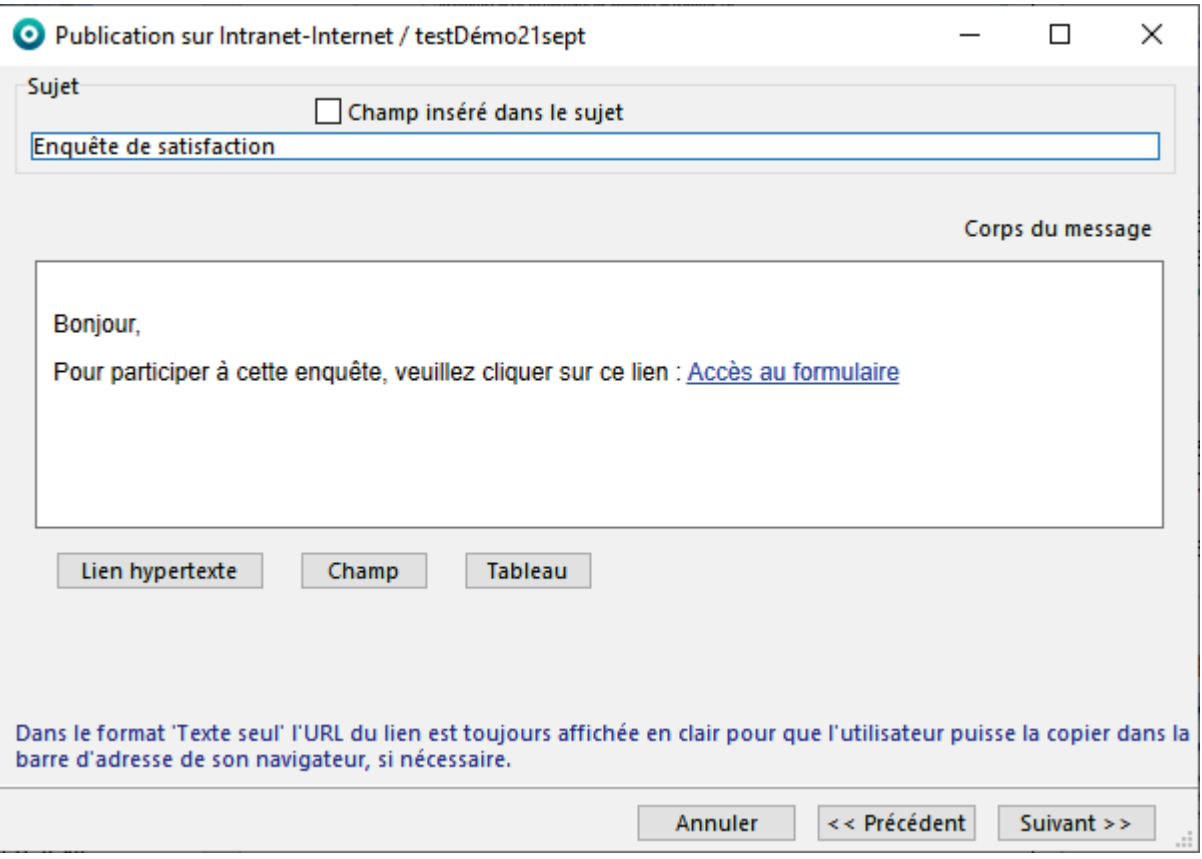

Le **Sujet** du message est modifiable. Par défaut Modalisa utilise le nom de l'enquête pour le nommer. Une boîte à cocher permet d'insérer un champ dans le sujet (nom du destinataire…).

Le **Corps du message** est modifiable et est en HTML. Modalisa fournit un texte et un lien par défaut. Il est possible de faire un copier-coller une image et/ou d'un texte mis en forme sur Word. Pour modifier le style et toutes les caractéristiques du texte, sélectionner tout ou partie de celui-ci et faire un clic droit. Le menu contextuel présente des options de tailles, polices, styles et couleurs. Le lien pointe sur le formulaire précédemment sélectionné. Par défaut Modalisa considère que le serveur de formulaires se trouve sur la machine à partir de laquelle le mailing est exécuté (si ce n'est pas le cas, voir plus loin). En cliquant sur le lien par défaut, on active un menu local permettant soit de le supprimer soit d'en modifier l'intitulé et l'URL (adresse). Pour intégrer dans le corps du message un autre lien, cliquer sur le bouton **Lien hypertexte**. On saisit alors un nom pour ce nouveau lien et on sélectionne l'URL correspondant. Deux types de liens sont accessibles :

- **Lien vers le formulaire de saisie** courant (par exemple si l'on a supprimé ou si l'on veut modifier le lien par défaut). Une boîte à cocher permet de contrôler l'unicité des réponses (chaque destinataire du mailing ne pourra enregistrer qu'une seule réponse). Une autre option permet de retourner (après la réponse au formulaire) la clé d'accès pour une modification de réponse.
- **Autre lien** permet d'envoyer une URL valide en lieu et place de celle d'accès au formulaire. Comme cette adresse n'est pas gérée directement par Modalisa, elle est dite non vérifiée. Le lien ne sera alors pas actif lors de la réception du message. Les destinataires devront le copier-coller dans la barre d'adresse de leur navigateur.

Le bouton **Lien hypertexte** permet d'insérer un lien dans le corps du message.

Le bouton Champ permet de sélectionner l'une des variables (rubrique) de l'enquête source (par exemple « nom du destinataire »). Ainsi, lors du mailing, la valeur correspondante du champ sera automatiquement affichée dans le corps du message de la même manière qu'un publipostage.

Cliquer sur le bouton **Suivant**.

## <span id="page-31-0"></span>Adresse IP pour les liens

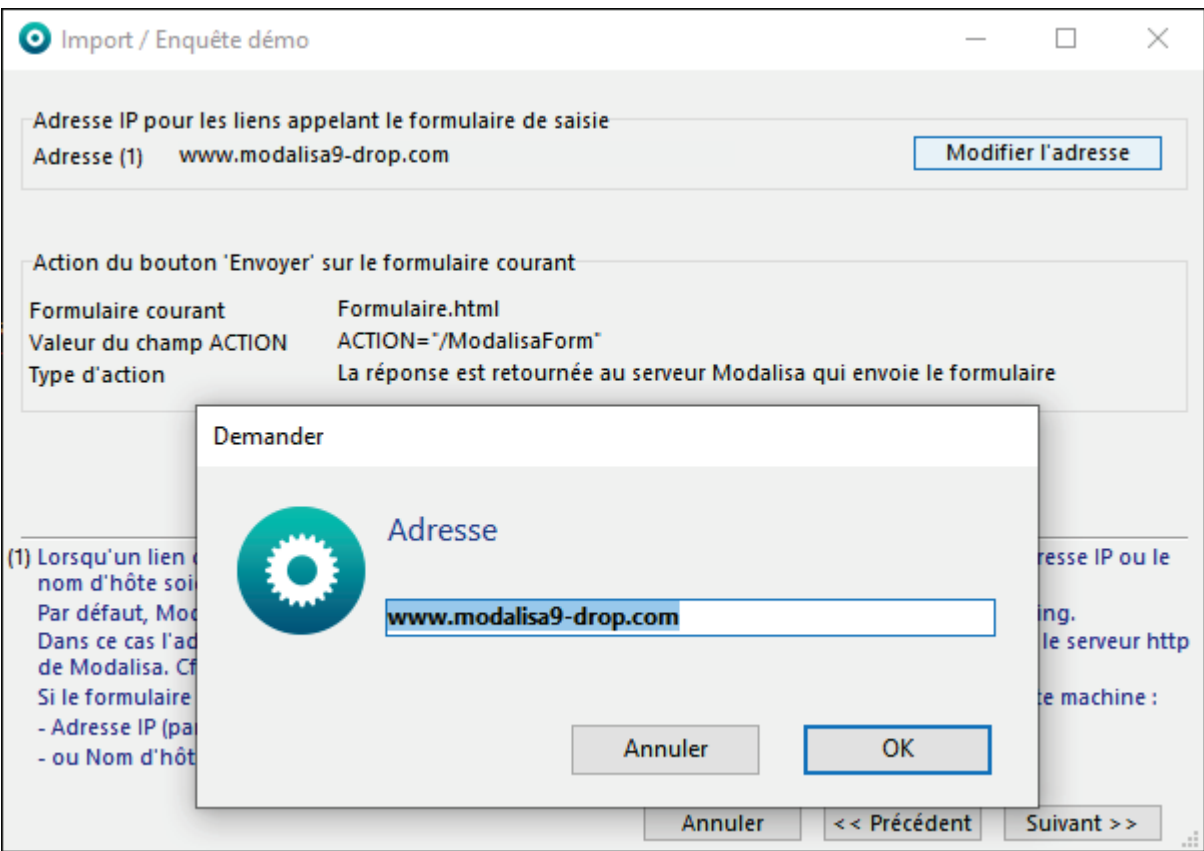

L'adresse étant celle du serveur dr0p, il est vivement conseillé de la conserver.

Cet écran permet également de contrôler la valeur du champ Action. Il s'agit de l'adresse de destination des réponses activée lorsque l'utilisateur clique sur le bouton Envoyer. L'URL par défaut « /formRep » signifie que la réponse est destinée à être intégrée automatiquement dans Modalisa qui aura délivré le formulaire HTML.

Cliquer sur **Suivant**.

### <span id="page-32-0"></span>Paramétrage de l'envoi

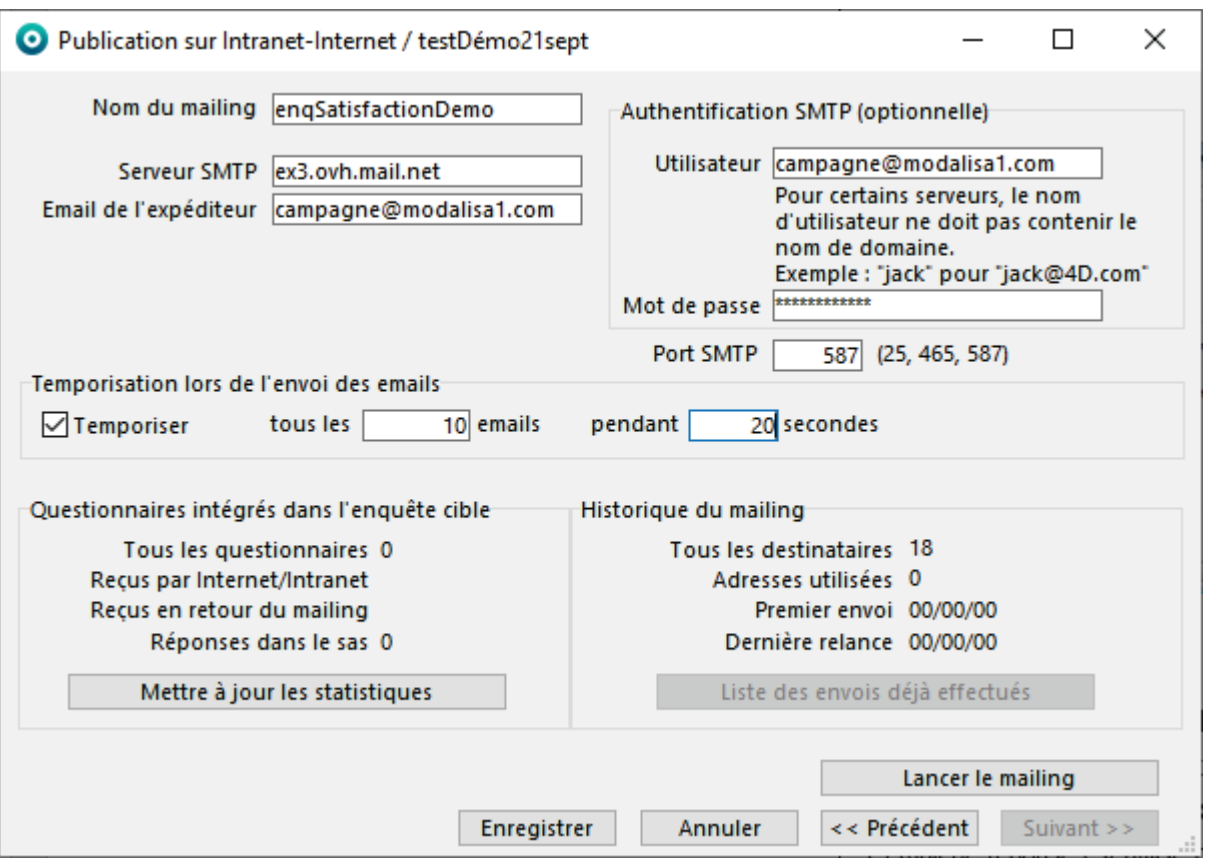

Saisir le **Nom du mailing** servira à sélectionner cet e-mailing lors d'une éventuelle relance.

Sur des serveurs hébergés chez des prestataires, le nombre d'envois d'emails peut être limité ou certains ports fermés. La configuration montrée ici est celle d'un modalisa installé sur un serveur dédié chez la société OVH. Le SMTP et l'adresse email sont des Microsoft Exchange.

**Serveur SMTP** est l'adresse ou le nom du serveur de messagerie utilisé.

Email de l'expéditeur est celle du compte email (ici le compte Exchange). L'adresse peut être au format XXXXXXX<email>. Par exemple cela pourrait être : Equipe Modalisa<modalisa@kynos.info>.

L'Authentification **SMTP**, même si elle est indiquée comme optionnelle, est de plus en plus nécessaire pour pouvoir communiquer avec le serveur SMTP. Elle comprend l'**Utilisateur**, qui doit être impérativement identique à l'adresse email de l'expéditeur, et le **Mot de passe** associé à cette adresse.

**Port SMTP** détermine le port machine utilisé pour l'envoi. Les 3 proposés le sont à titre indicatif. **25** correspond au port standard pour les envois (mais qui est souvent interdit par les FAI), **465** pour les envois SSL et **587** pour les envois Exchange.

**Temporiser** permet de fixer le délai entre les envois aux différents destinataires. Dans l'exemple ci-dessus, on effectue une pause de 20 secondes tous les 10 emails envoyés.

La partie basse de la fenêtre permet d'avoir accès aux nombre de **Questionnaires intégrés dans l'enquête cible** et d'avoir des informations quant à l'**Historique du mailing**.

Cliquer sur **Lancer le mailing**.

<span id="page-33-0"></span>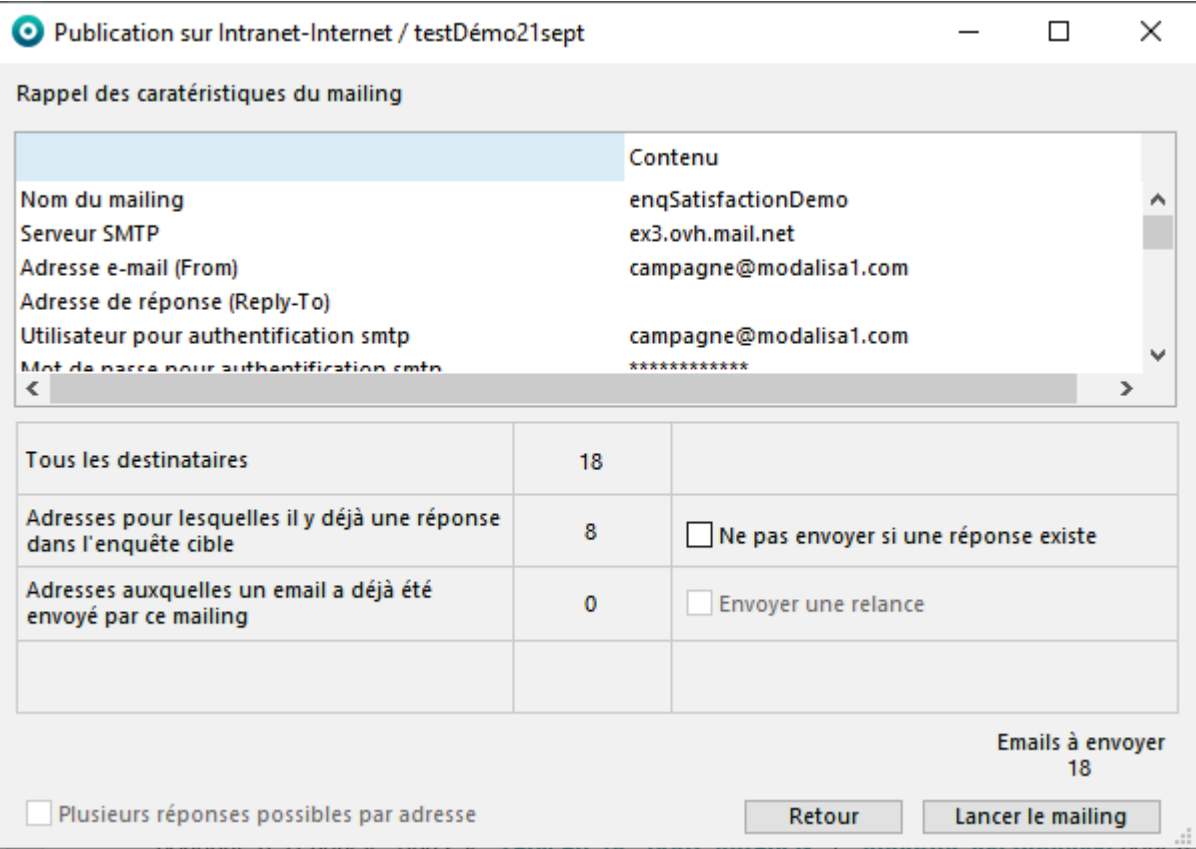

#### Cliquer sur **Lancer le mailing**.

La case **Ne pas envoyer si une réponse existe** est cochée par défaut.

S'il n'y a encore aucune réponse reçue par Internet-Intranet dans l'enquête cible, ce bouton est inactif.

Une fois l'e-mailing envoyé, la fenêtre précédente réapparaît. Cliquer sur **Enregistrer**. On revient ainsi à l'onglet e-Mailing.

<span id="page-34-0"></span>*Fenêtre Publication sur Intranet-Internet / Onglet e-Mailing*

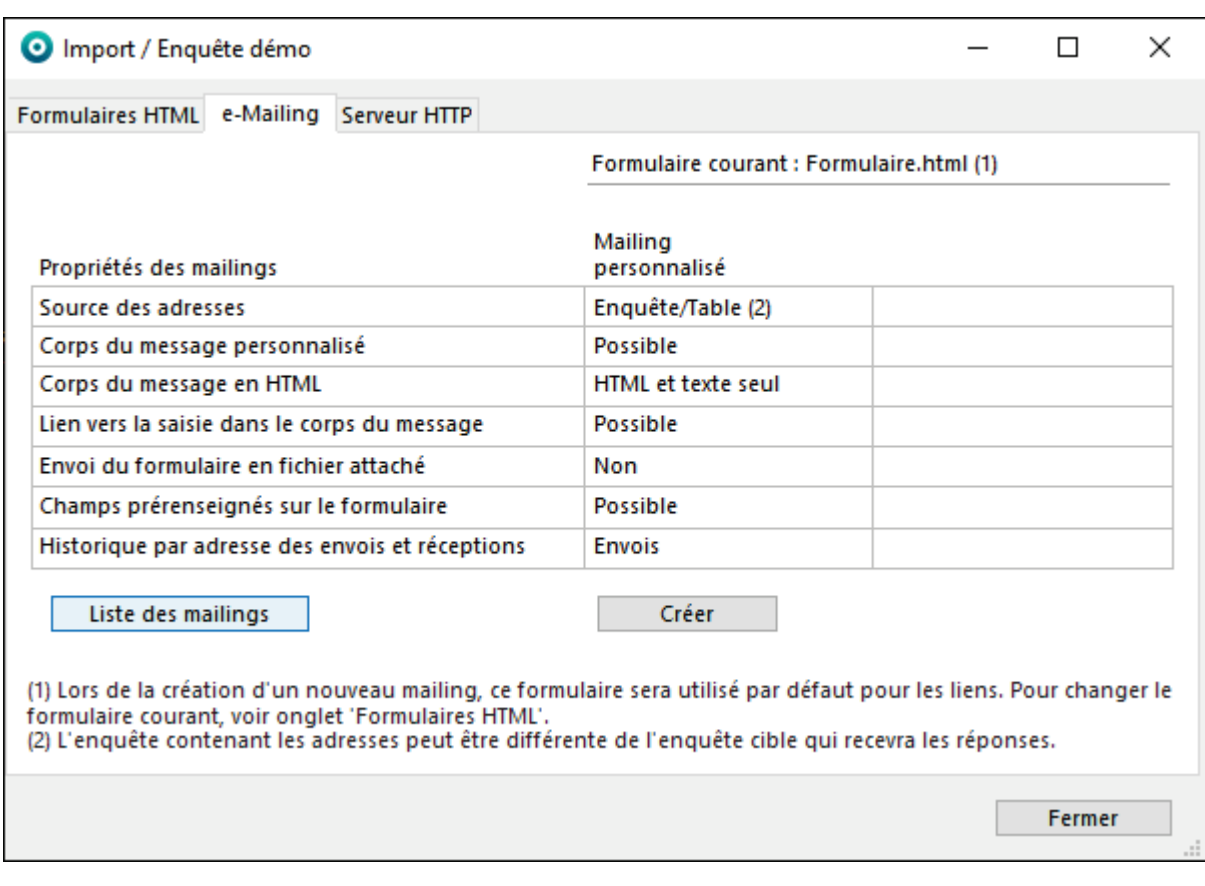

Cliste des mailings permet d'accéder à l'historique des envois.

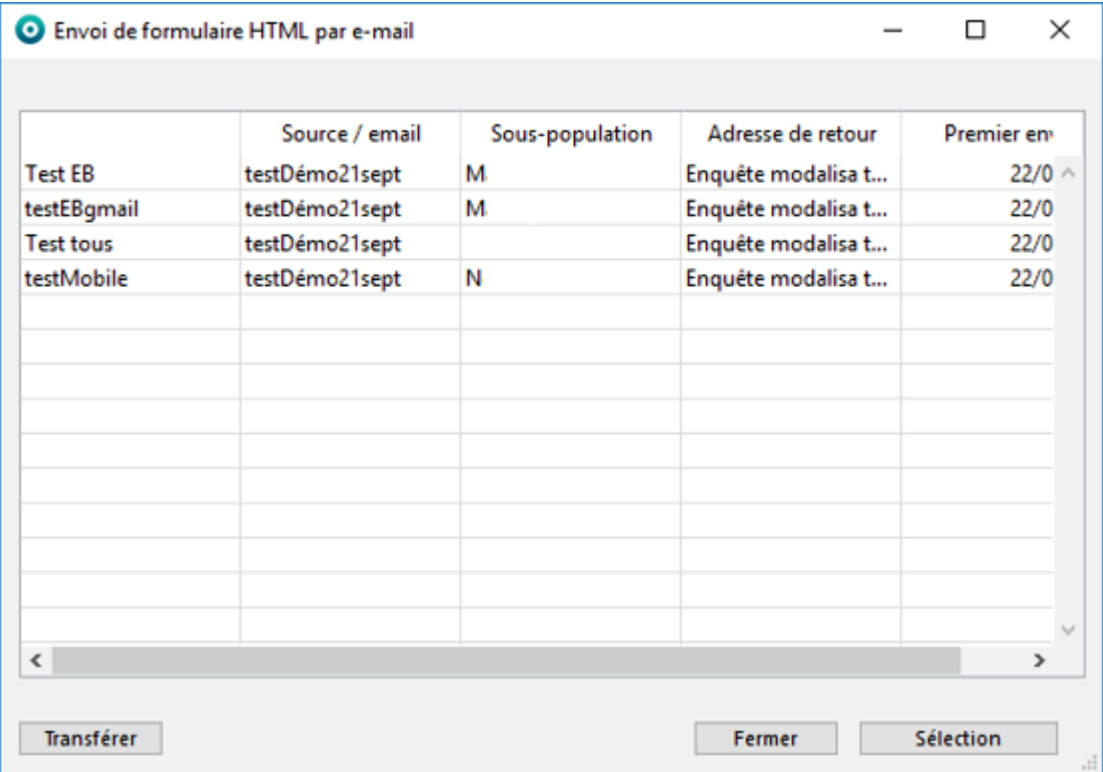

Double-cliquer sur le mailing pour lequel on souhaite effectuer une relance. Il est ensuite possible de modifier les paramètres du mailing excepté ceux de la première page.

Cliquer ensuite sur **Lancer le mailing**. Si l'on relance l'e-mailing, Modalisa exclura automatiquement du nouvel envoi les adresses pour lesquelles des réponses ont déjà été reçues par **Intranet/Internet**.

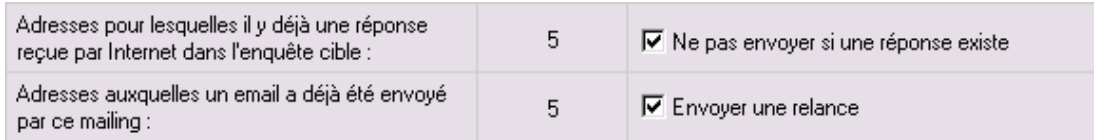

L'option **Ne pas envoyer si une réponse existe** doit être décochée si l'on veut que l'e-mailing soit renvoyé aux personnes ayant déjà répondu. Si la case est cochée, Modalisa n'enverra pas d'e-mail s'il existe déjà une réponse reçue par Intranet-Internet pour cet e-mail dans l'enquête cible. Une seconde option : **Envoyer une relance** permet de renouveler l'envoi pour les adresses auxquelles un e-mail a déjà été envoyé.

# <span id="page-36-0"></span>Gestion des clés

### <span id="page-37-0"></span>Clé manuelle et clé automatique

Les clés sont utilisées pour identifier de manière unique les questionnaires. Elles permettent de rappeler un questionnaire pour le modifier ou de gérer la saisie de questionnaires pré renseignés.

L'utilisation des clés dans les formulaires HTML et les e-mailings est expliquée dans les chapitres correspondants.

Ce chapitre donne des précisions sur la génération automatique de clés et la possibilité d'importer et de modifier les clés dans Modalisa.

Par défaut les clés sont créées automatiquement. Ces clés sont toujours modifiables manuellement dans Modalisa, sous réserve que chaque clé soit unique dans une enquête et qu'elle n'ait pas été déjà utilisée pour une connexion à un questionnaire en ligne.

Une clé « manuelle » peut contenir jusqu'à 50 caractères. Les caractères spéciaux sont filtrés (Codes ASCII inférieurs à 32). Il est recommandé de n'utiliser que les lettres, les chiffres et le caractère séparateur - (tiret).

Modalisa ne fait pas la différence entre une majuscule et une minuscule.

### <span id="page-38-0"></span>Format d'une clé automatique : paramétrage

#### *Préférences / Divers / Clés pour les questionnaires*

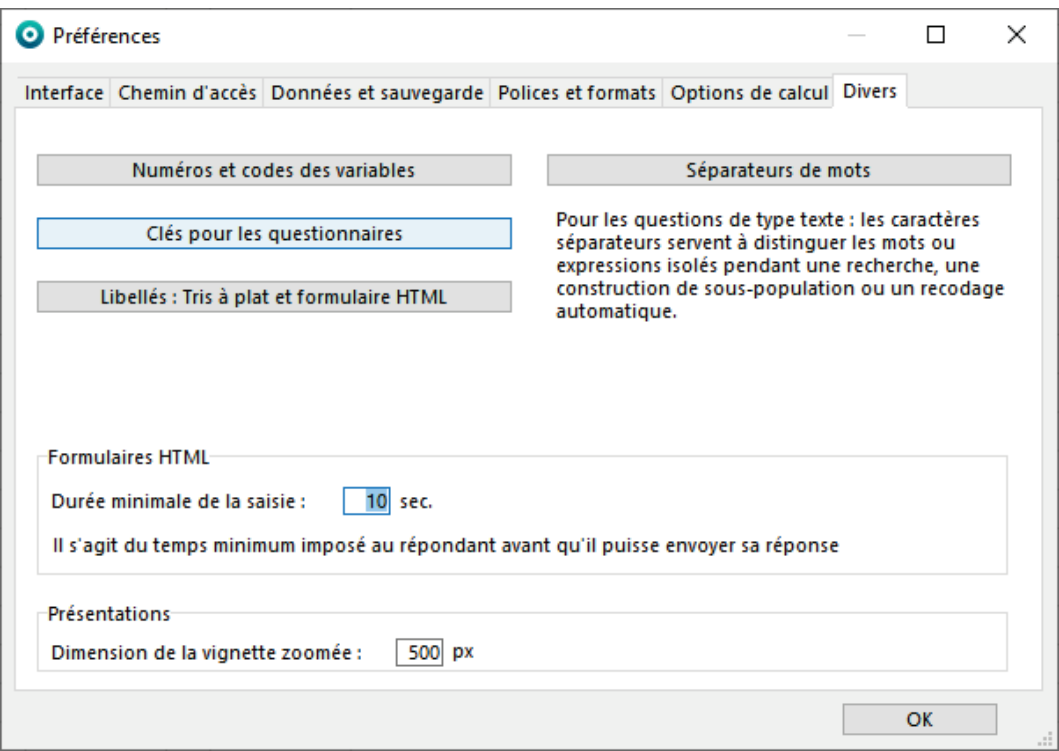

La longueur d'une clé automatique est de 7 à 12 caractères. Un minimum de 7 caractères est imposé pour limiter la fréquence de clés comportant un nombre élevé de caractères identiques. Plus le nombre de caractères est élevé, plus le risque de saisir par erreur une « mauvaise » clé est faible.

Vous pouvez choisir d'afficher les clés automatiques en majuscules ou en minuscules selon le format qui vous paraît le plus adéquat. Modalisa ne fera pas de distinction entre majuscule et minuscule lors de l'utilisation d'une clé.

Un séparateur (optionnel) rend la clé plus lisible mais alourdit sa saisie.

Vous pouvez choisir de créer les clés automatiquement lors de la saisie du questionnaire ou de les entrer manuellement pour chaque nouveau questionnaire saisi.

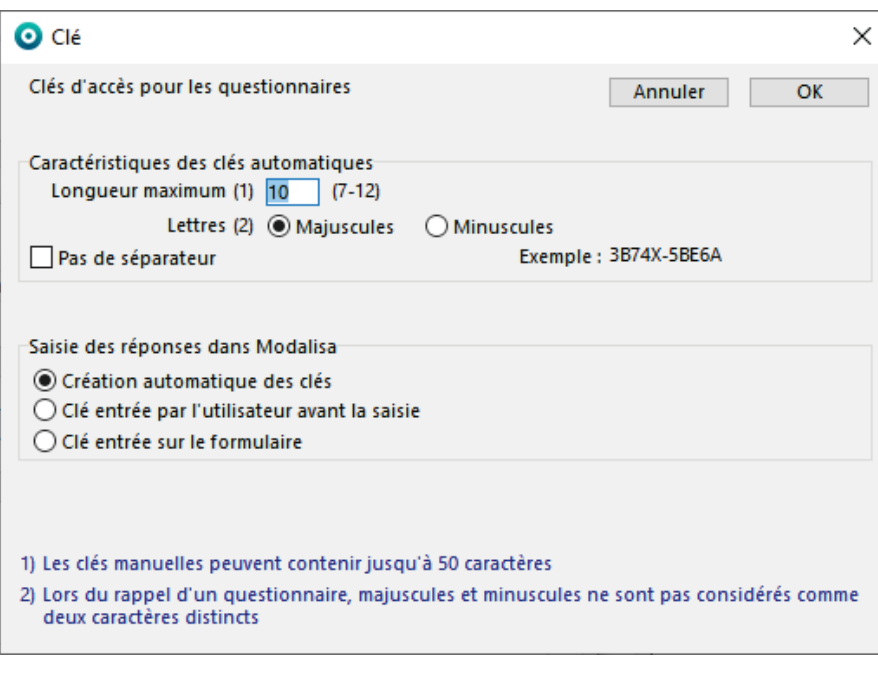

### <span id="page-39-0"></span>Modification des clés lors de la saisie des réponses

#### *Onglet Données / Nouveau*

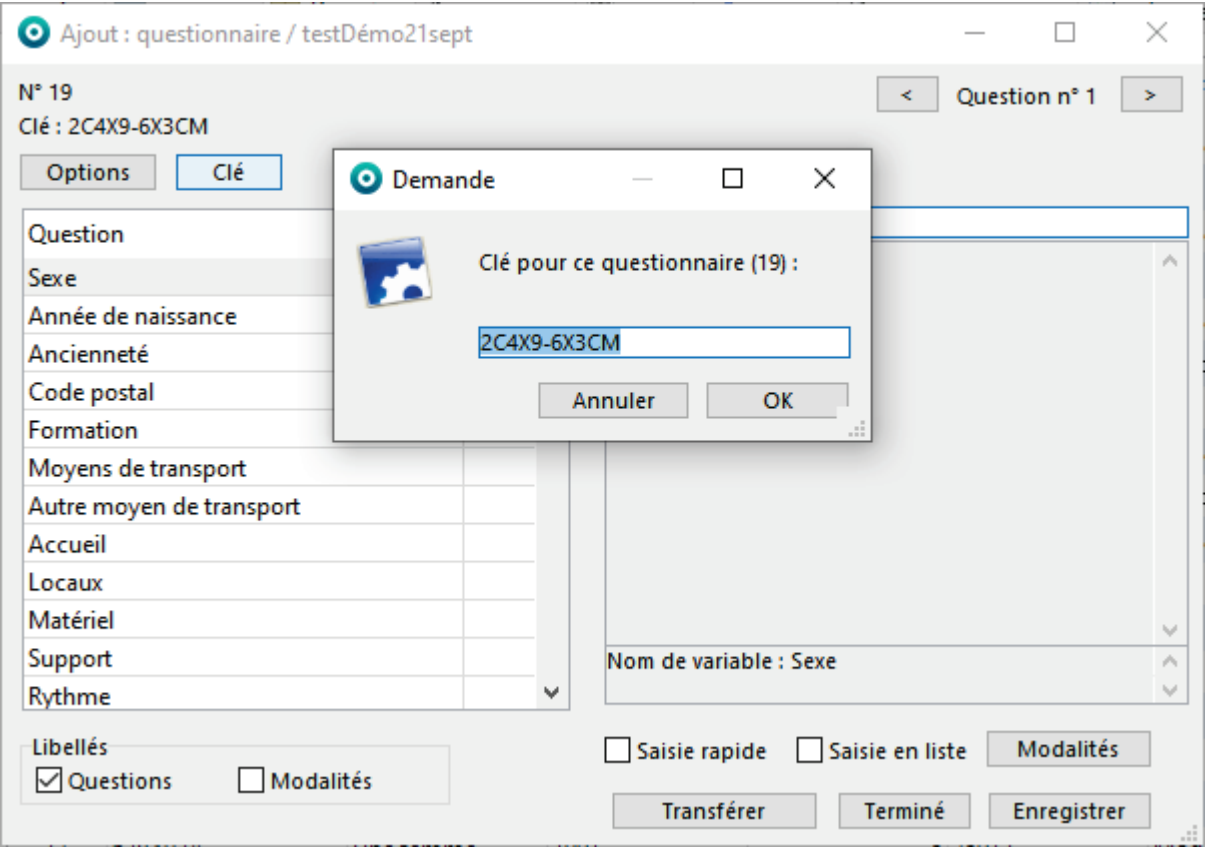

En utilisant la fonction de saisie de Modalisa il est possible de modifier les clés d'accès aux questionnaires, soit au moment de l'ajout d'un nouveau questionnaire, soit lors de la modification d'un questionnaire déjà saisi ou importé.

Par défaut une clé est calculée automatiquement par Modalisa pour chaque nouveau questionnaire ajouté.

Pendant la saisie vous pouvez modifier les paramètres de génération des clés. Si vous souhaitez que ces paramètres soient conservés d'une session à l'autre, utilisez le menu **Préférences** (Voir ci-dessus).

Cliquer sur le bouton **Options** pour modifier le format automatique de la clé. Vous disposez des mêmes paramètres que dans **Préférences**.

Pour entrer manuellement la clé avant chaque saisie d'un nouveau questionnaire, cocher l'option **Clé entrée par l'utilisateur avant la saisie**.

En cours de saisie de questionnaire dans Modalisa vous pouvez toujours cliquer sur le bouton **Clé** et entrer la clé de votre choix.

Avant de permettre l'enregistrement d'une clé éditée manuellement, Modalisa vérifie son unicité dans l'enquête.

# <span id="page-40-0"></span>Import de données

Il est possible par import ASCII d'associer une liste de codes quelconques (n° de sécurité sociale, code APE…) au champ « clé », sous réserve que ces codes soient uniques dans l'enquête.

Lors de l'import dans le champ « clé », Modalisa vérifie s'il existe des doublons et vous en avertit le cas échéant.

Voir la documentation concernant les imports.

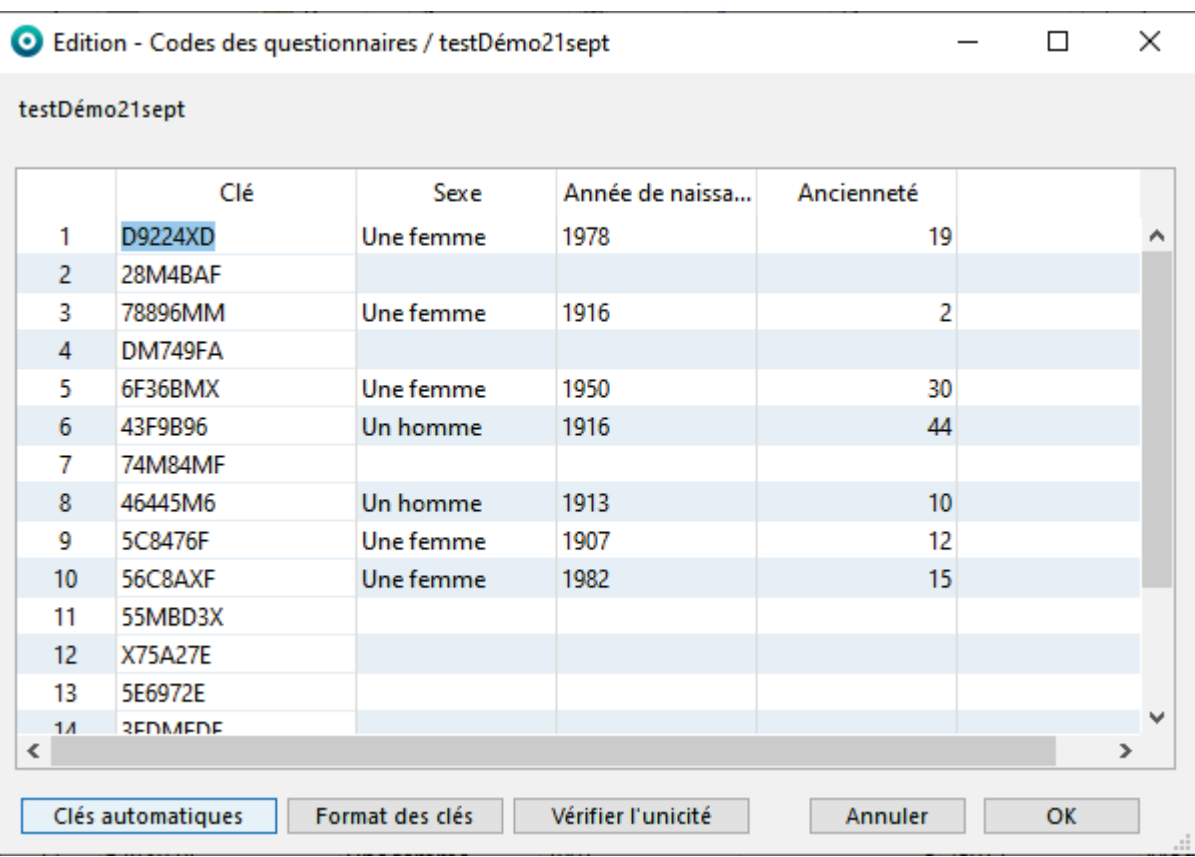

<span id="page-41-0"></span>*Onglet Données / Modifier clés questionnaires*

Cette fonction affiche un écran qui permet de créer automatiquement, de saisir et de vérifier l'unicité des clés dès lors que des données ont été intégrées.

Vous pouvez modifier les clés manuellement.

Le bouton **Clés automatiques** permet de générer des clés pour les questionnaires qui n'en ont pas.

Le bouton **Format des clés** permet de modifier les propriétés des clés automatiques (cf **Préférences**, ci-dessus).

Le bouton **Vérifier l'unicité** permet de tester l'existence d'éventuels doublons.

Si des doublons sont trouvés vous avez la possibilité :

- Soit de copier la liste des doublons dans le presse-papiers

- Soit d'effacer les clés en double et de remplacer les doublons effacés par de nouvelles clés

# <span id="page-42-0"></span>Ajouter un nombre déterminé de clés

#### Onglet Données / Jouter clés questionnaires

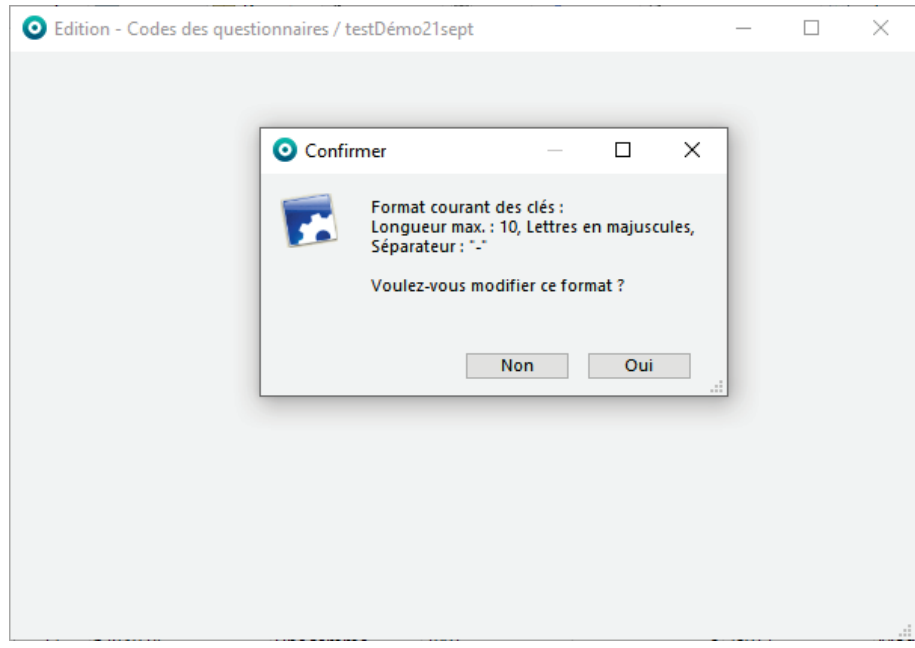

Cette fonction affiche une fenêtre dans laquelle peut être saisi le nombre de clés à créer. Celles-ci peuvent être ajoutées à celles existant déjà.

Pour modifier le format proposé et si ce n'a pas déjà été fait en références, cliquer sur **Oui**.

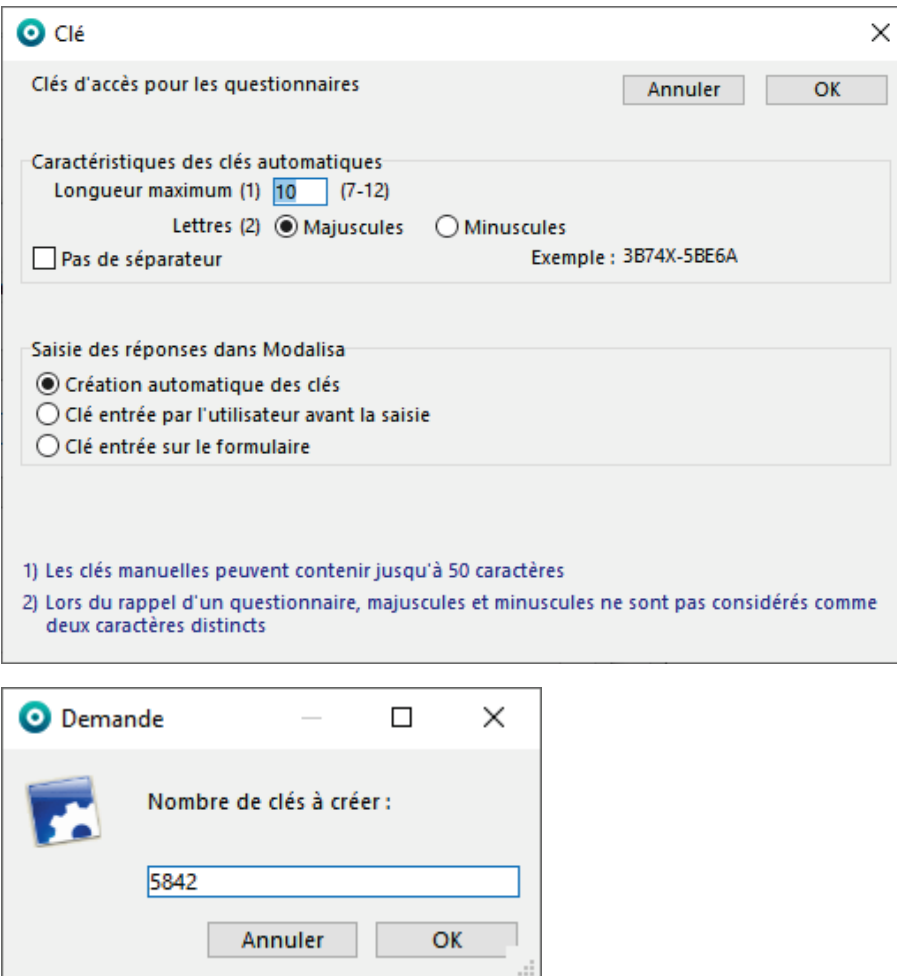